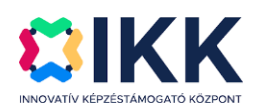

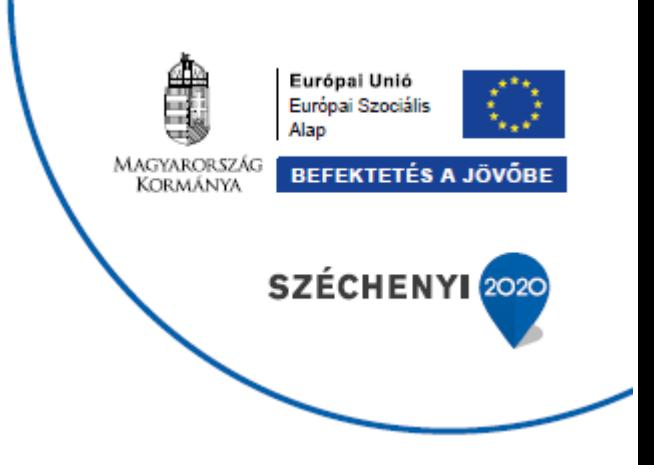

## **A GAZDASÁG FOKOZATVÁLTÁSÁT TÁMOGATÓ INNOVATÍV KÉPZÉSEK**

## **GINOP-6.1.10-VEKOP-19-2020-00002**

## **KRÉTA Elektronikus Vizsgaügyviteli információs rendszer**

**Felhasználói kézikönyv a vizsgaszervező intézmények felhasználói** 

**számára**

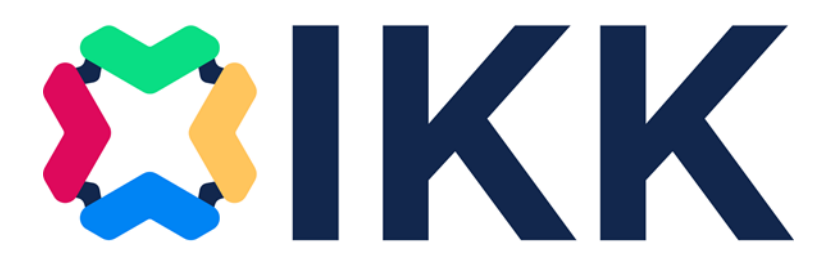

Verziószám: 2.0

Készítette: eKRÉTA Informatikai Zrt.

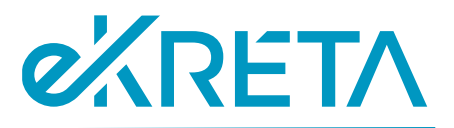

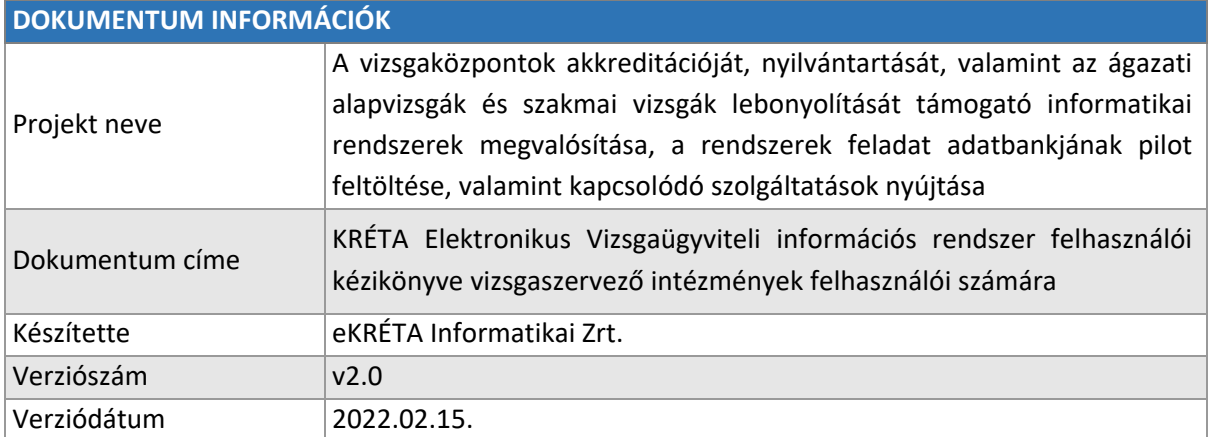

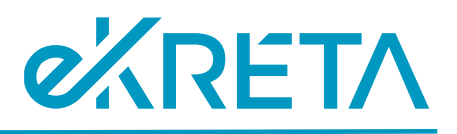

## <span id="page-2-0"></span>Tartalomjegyzék

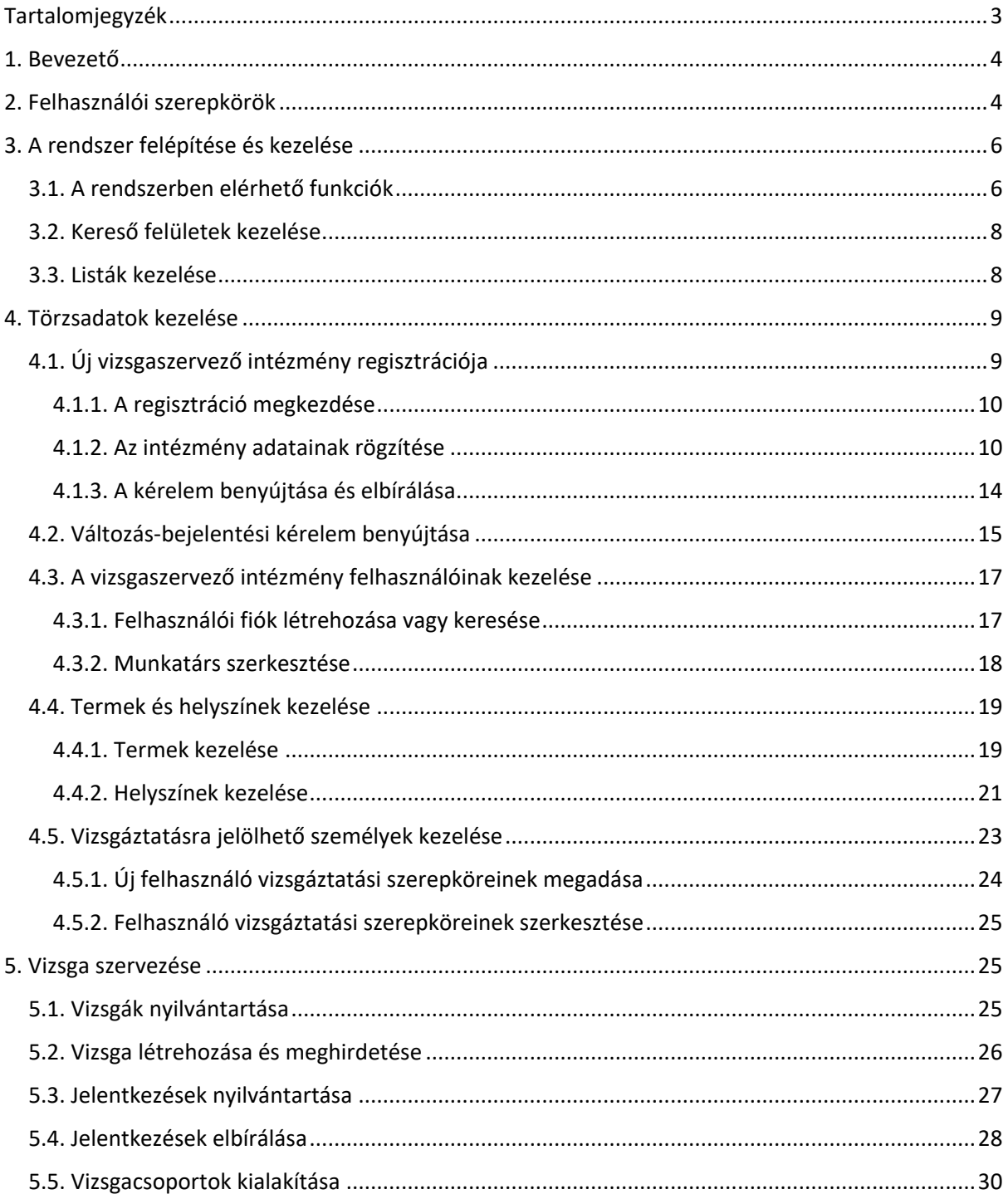

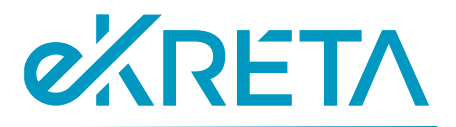

## <span id="page-3-0"></span>1. Bevezető

Jelen dokumentum "A vizsgaközpontok akkreditációját, nyilvántartását, valamint az ágazati alapvizsgák és szakmai vizsgák lebonyolítását támogató informatikai rendszerek megvalósítása, a rendszerek feladat adatbankjának pilot feltöltése, valamint kapcsolódó szolgáltatások nyújtása" projekt keretében telepített KRÉTA Elektronikus Vizsgaügyviteli információs rendszer (a továbbiakban: Vizsgarendszer) felhasználói kézikönyve.

A Vizsgarendszer tekintetében célszerűségi okokból külön felhasználói kézikönyvek készülnek az alábbi felhasználói csoportok mentén:

- vizsgaszervező intézmények felhasználói
- IKK-s felhasználók
- NSZFH-s felhasználók
- kamarai felhasználók
- vizsgára jelentkezők
- vizsgaszereplők

Jelen felhasználói kézikönyv a Vizsgarendszernek a vizsgaszervező intézmények (akkreditált vizsgaközpontok, szakképző intézmények) szervezeti felhasználói számára elérhető funkcióit mutatja be, melyek az alábbi főbb folyamatokat fedik le:

- vizsgaszervező szervezet regisztrációs kérelmének benyújtása;
- vizsgaszervező szervezet adatváltozásának kezelése, mellyel összefüggésben adatváltozási kérelem nyújtható be az alábbi változásokra:
	- o akkreditált vizsgaközpont esetén az akkreditált képzési terület változása (bővítés, szűkítés, felfüggesztés, felfüggesztés módosítása),
	- o szakképző intézmény esetén a szakmák, szakképesítések változása,
	- o szervezeti és képviselő adatok változása (mind az akkreditált vizsgaközpontok, mind a szakképző intézmények esetén);
- vizsgák szervezése.

KRÉTA Elektronikus Vizsgaügyviteli információs rendszer felhasználói kézikönyve vizsgaszervező intézmények felhasználói számáraA fenti kérelmekkel kapcsolatos jóváhagyási funkciók ismertetése az IKK-s felhasználók részére készített kézikönyvben található.

## <span id="page-3-1"></span>2. Felhasználói szerepkörök

A Vizsgarendszerben a felhasználóknak az alábbi szerepkörei lehetnek:

- Anonim felhasználó regisztrációval nem rendelkező felhasználó
- Bejelentkezett felhasználó regisztrációval rendelkező, de egyéb alábbi szerepkörrel nem rendelkező felhasználó
- VSZ Admin vizsgaszervező intézmény törzsadatait karbantartó jogosultság

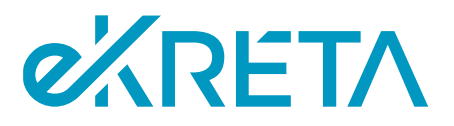

- VSZ Jóváhagyó vizsgaszervező intézményhez tartozó, a vizsgák meghirdetéséhez, megszervezéséhez és lebonyolításához kapcsolódó intézményvezetői jogosultság
- VSZ Vizsgaszervező vizsgaszervező intézményhez tartozó, a vizsgák meghirdetéséhez, megszervezéséhez és lebonyolításához kapcsolódó vizsgaszervezési jogosultságú
- IKK Admin teljeskörű rendszeradmin jogosultság
- IKK Intézmény jóváhagyó vizsgaszervező intézmény regisztrációját és adatváltozási kérelmét elbíráló jogosultság
- IKK Intézmény megtekintő vizsgaszervező intézmények nyilvántartásához kapcsolódó megtekintési jogosultság
- IKK Törzsadat karbantartó a rendszer központi törzsadataira (ágazatok, szakmák, képzési és kimeneti követelmények, programkövetelmények) vonatkozó karbantartási jogosultság
- NSZFH Admin teljeskörű rendszeradmin jogosultság
- NSZFH Intézmény megtekintő vizsgaszervező intézmények és kamarák nyilvántartásához kapcsolódó megtekintési jogosultság
- NSZFH Vizsgabejelentés kezelő vizsgaszervezők részéről bejelentett vizsgák ellenőrzéséhez kapcsolódó jogosultság
- NSZFH Törzslap kezelő a vizsga törzslapok ellenőrzéséhez kapcsolódó jogosultság
- NSZFH Oklevél nyilvántartás kezelő a kiadott oklevelek nyilvántartásához kapcsolódó jogosultság
- NSZFH Törvényességi kérelem kezelő a rendszerben benyújtott, illetve nyilvántartásba vett törvényességi kérelem elbíráláshoz kapcsolódó jogosultság
- K Admin kamarai törzsadatok kezelésére vonatkozó jogosultság
- K Ügyintéző kamarai vizsgafelügyelői kijelölésre vonatkozó jogosultság

Az egyes szerepkörökhöz tartozó funkciók ismertetését ld. az adott felhasználói csoport részére készített kézikönyvben.

A fenti felhasználói szerepkörök mellett a bejelentkezett felhasználók számára megadhatók azok a szerepek is, amelyekre vizsgáztatás során – adott vizsgaszervezőhöz vagy kamarához kapcsolódó vizsga esetén – jelölhetők:

- mérési feladatokat ellátó tag (nyelv és szakma/szakképesítés megadásával),
- értékelési feladatokat ellátó tag (nyelv és szakma/szakképesítés megadásával),
- vizsga jegyző,
- vizsgafelügyelő (nyelv és szakma/szakképesítés megadásával),
- teremfelügyelő,
- technikai feltételek biztosításáért felelős személy,
- ágazati alapvizsga vizsgabizottsági tag (ágazat megadásával),
- ágazati alapvizsga vizsgabizottsági elnök (ágazat megadásával)
- kompetenciamérés koordinátor.

Ezen szerepekben az érintett felhasználók a Vizsgarendszerben azon vizsgák adatait kezelhetik, melyekre vizsgaszereplőként kijelölésre kerültek.

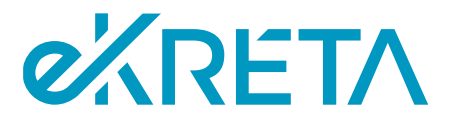

Jelen kézikönyv a rendszer funkcióira és a rendszerben betölthető szerepkörökre figyelemmel a vizsgaszervező intézmények VSZ Admin, VSZ Jóváhagyó és VSZ Vizsgaszervező szerepkörű felhasználói számára értelmezett.

## <span id="page-5-0"></span>3. A rendszer felépítése és kezelése

A Vizsgarendszer felhasználói felülete illeszkedik a képernyő felbontásához. A rendszer lapjai között a felhasználó a képernyő bal oldalán található menüsáv pontjaira kattintva navigálhat. Az oldalsó menüsáv menüi és a képernyők funkciói a felhasználó szerepkörétől függően érhetők el.

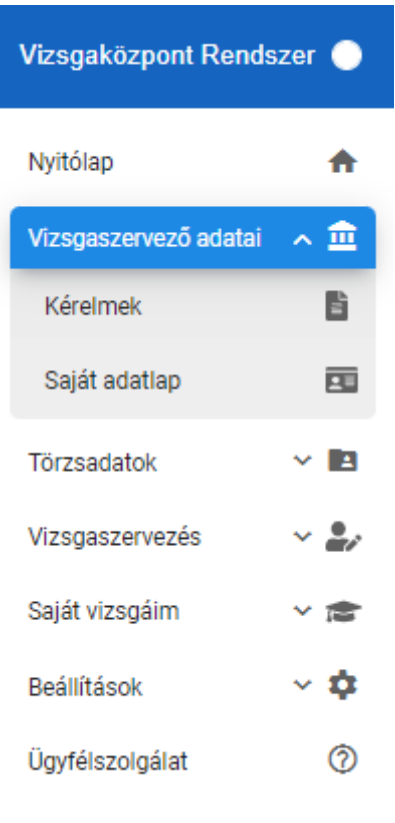

1*. ábra: A rendszer menüpontjai*

## <span id="page-5-1"></span>3.1. A rendszerben elérhető funkciók

A rendszer funkcióinak többségét a felhasználó a képernyőkön elhelyezkedő gombok megnyomásával érheti el. A felületeken elérhető funkciók és az elérésükre szolgáló gombok listája a következő:

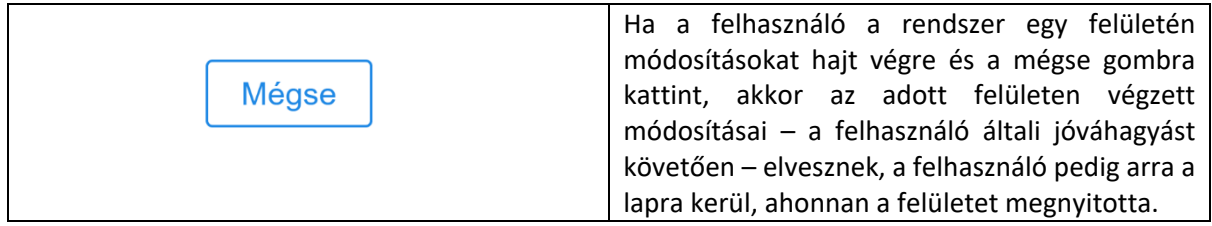

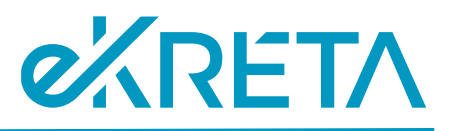

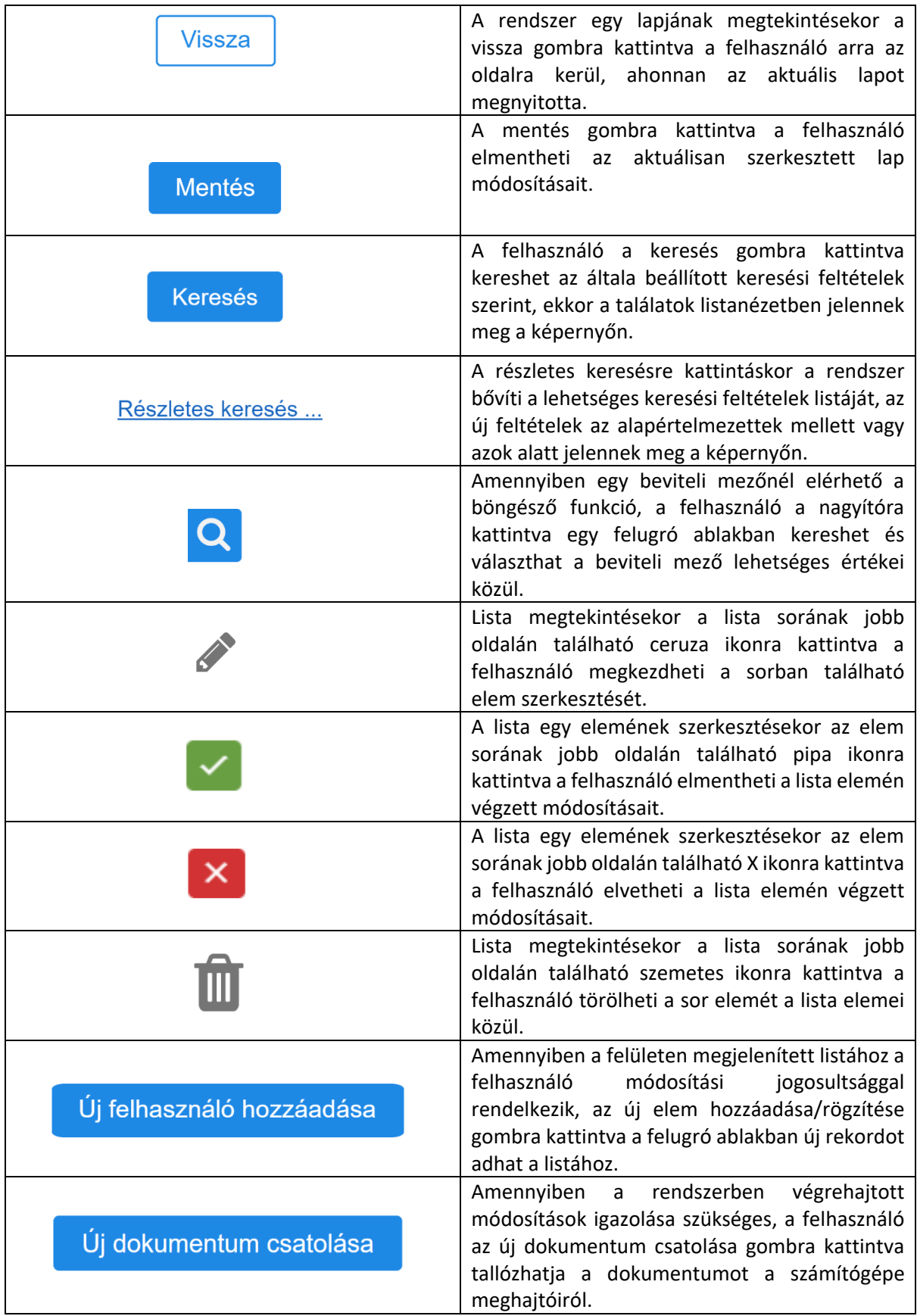

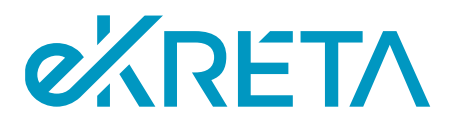

A kérelem beküldése

A kérelem beküldése gombokra kattintva a felhasználó elküldheti a szerkesztés alatt álló kérelmét az annak elbírálásában illetékes szervnek.

## <span id="page-7-0"></span>3.2. Kereső felületek kezelése

Ha a rendszer lapján lista található, ami a rendszer valamely nyilvántartásának elemeit jeleníti meg, felhasználónak jellemzően lehetősége van a lista felett található kereső felület segítségével szűrni a lista elemeit. A keresési mezők mellett zárójelben elhelyezett megjegyzések segítséget nyújthatnak a keresési mezők használatában.

A képernyőn elérhető funkciók:

- **Keresés**: a gomb használatával a kereső felület alatt található lista elemei szűrhetők a megadott keresési feltételeknek szerint.
- **Részletes keresés**: ha a kereső felületen elérhető a részletes keresés funkció, a felhasználó a gomb használatával kibővítheti az elérhető keresési feltételek listáját
- **Egyszerű keresés**: a kereső felület részletes keresés nézetében a gombra használatával a felhasználó visszaválthat a felület alapértelmetett nézetéhez.
- **Legördülő lista**: amennyiben egy keresési mező csak néhány elérhető értékkel rendelkezik, a felhasználó a mezőre kattintva választhat a rendelkezésre álló értékek közül
- **Böngésző funkció**: ha egy keresési mezőnél elérhető a böngésző funkció, a felhasználó a gomb használatával egy felugró ablakban kereseti és válaszhatja ki a kívánt keresési értéket.

#### Vizsgaszervezők nyilvántartása

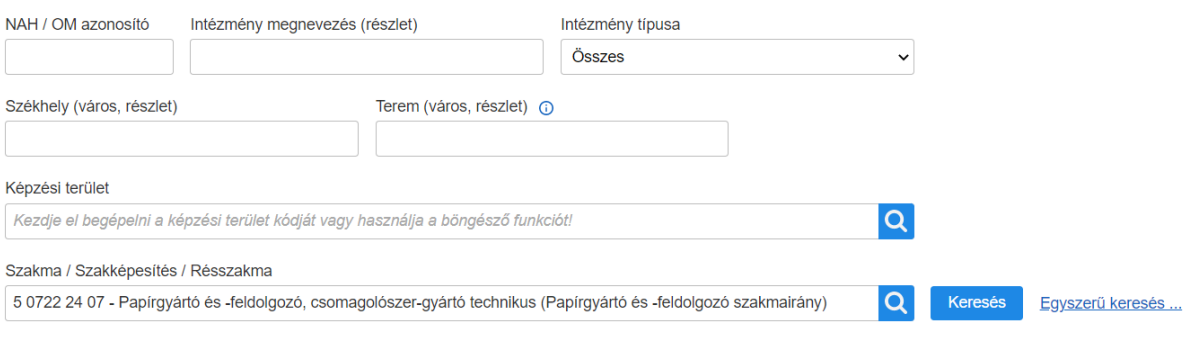

#### *2. ábra: A rendszer kereső felületeinek felépítése*

## <span id="page-7-1"></span>3.3. Listák kezelése

A rendszer az általa tárolt adatokat jellemzően listanézetben jeleníti meg a képernyőn. A fejezetben ezen listák felépítése és kezelése kerül bemutatásra.

A lista fejlécében a lista megnevezése szerepel, a táblázat első sorában pedig a lista rekordjainak egyes tulajdonságai láthatók. A táblázat ezt követő sorai tartalmazzák a lista rekordjait. A lista alsó sávjának

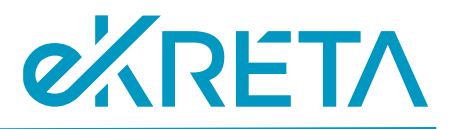

bal oldalán a Σ: jelet követő szám azt mutatja, hogy a lista hány rekordot tartalmaz alapértelmezés szerint, vagy azt, hogy hány rekord felelt meg a felhasználó által szűrők alkalmazásával futtatott keresésnek.

A képernyőn elérhető funkciók:

- **Megjelenített találatok száma**: a lista alsó sávjának jobb oldalán található legördülő listába kattintva a felhasználó beállíthatja, hogy a rendszer hány rekordot jelenítsen meg a lista egy oldalán.
- **Navigálás a lista oldalai között**: a sáv közepén található felület a lista oldalai közti navigálásra szolgál. A megjelenő számokra kattintva a felhasználó maga válaszhatja ki, hogy a találatok melyik oldalát szeretné megtekinteni, a megfelelő nyílra kattintva a következő, vagy előző oldal érhető el, a kettős nyilakra kattintást követően pedig a találatok utolsó, vagy első oldalát jeleníti meg a rendszer.
- **Lista elemeinek kijelölése**: a lista bal oldali első oszlopának celláira kattintva a felhasználónak lehetősége van kijelölni rekordokat a listából.
- **Lista elemeinek exportálása**: a lista fejlécének jobb oldalán található "… kiválasztott elem exportálása" gombra kattintva a felhasználó csv formátumban mentheti le számítógépére az általa kiválasztott elemek listáját. Amennyiben a felhasználó egy rekordot sem jelölt ki a listából, a gombra kattintva a lista összes elemét töltheti le.

|            |              |              |                                                                                |                  | 2 elem exportálása                               |                  |                      |            |                    |
|------------|--------------|--------------|--------------------------------------------------------------------------------|------------------|--------------------------------------------------|------------------|----------------------|------------|--------------------|
|            | T 11         | Jell. 11     | Szakma / Szakképesítés / Részszakma /<br>$\angle$ Agazat $\uparrow \downarrow$ | Vizsga időpontja | <b>Beküldés</b><br>időpontja ↑↓                  | Vizsgajelentkező | <b>Státusz</b>       | <b>VBF</b> | <b>Kérelem</b>     |
|            | $\checkmark$ | $\checkmark$ |                                                                                |                  |                                                  |                  | $\checkmark$         |            |                    |
|            | 2            | <b>PK</b>    | 07145003 - PLC programozó                                                      | 2022.04.26.      | 2022.02.11.                                      | Kovács Ádám      | Beküldve             | 1/1        | van                |
|            | 23.          | <b>PK</b>    | 07145003 - PLC programozó                                                      | 2022.04.26.      |                                                  | 1 fő<br>->       | Előkészítés<br>alatt | Ø          |                    |
| $\Sigma:2$ |              |              |                                                                                |                  | $44 - 4 - (1)$ $\triangleright$ $\triangleright$ |                  |                      |            | 20<br>$\checkmark$ |

*3. ábra: A rendszer listáinak felépítése*

## <span id="page-8-0"></span>4. Törzsadatok kezelése

## <span id="page-8-1"></span>4.1. Új vizsgaszervező intézmény regisztrációja

Egy új vizsgaszervező intézmény regisztrációját adminisztrátori jogosultsággal rendelkező (ún. VSZ Admin) felhasználó tudja kezdeményezni. A VSZ Admin jogosultságot az Innovatív Képzéstámogató Központ Zrt. (IKK) tudja beállítani a vizsgaszervező képviselője számára – a bejelentkezett felhasználók számára készült felhasználói kézikönyvben leírt módon történt – felhasználói regisztrációt követően. A jogosultság igénylése rendszeren kívül történhet.

A VSZ Admin felhasználó a Vizsgaszervező adatai -> Kérelmek menüpontban a "Regisztrációs kérelem beküldése" gombra kattintva indíthatja el az intézményi regisztrációt. A regisztráció során meg kell adni az intézmény alapadatait, az intézmény képviselőinek adatait, valamint a vizsgaszervezési jogosultságra vonatkozó adatokat.

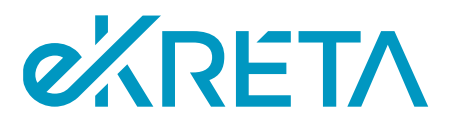

#### <span id="page-9-0"></span>4.1.1. A regisztráció megkezdése

A regisztrációs folyamat megkezdéséhez a felhasználónak "Kérelmek" oldalra kell navigálnia, melyet a bal oldali menüből érhet el a "Vizsgaszervező adatai" menüpont alatt. Amennyiben a felhasználót VSZ Adminként még nem rendelték hozzá egy vizsgaszervező intézményhez sem, a képernyőn alapértelmezetten megjelenik a "Regisztrációs kérelem beküldése" gomb. Amennyiben a felhasználó már tartozik valamely intézményhez, a képernyő tetején található legördülő listában az intézményei mellett kiválaszthatja, hogy új vizsgaszervezőt szeretne hozzáadni a rendszerhez – ekkor a gomb megjelenik a képernyőn.

A képernyőn elérhető funkciók:

• **Regisztrációs kérelem beküldése**: a gomb használatával a rendszer az "Új vizsgaszervező regisztrálása" oldalra irányítja a felhasználót.

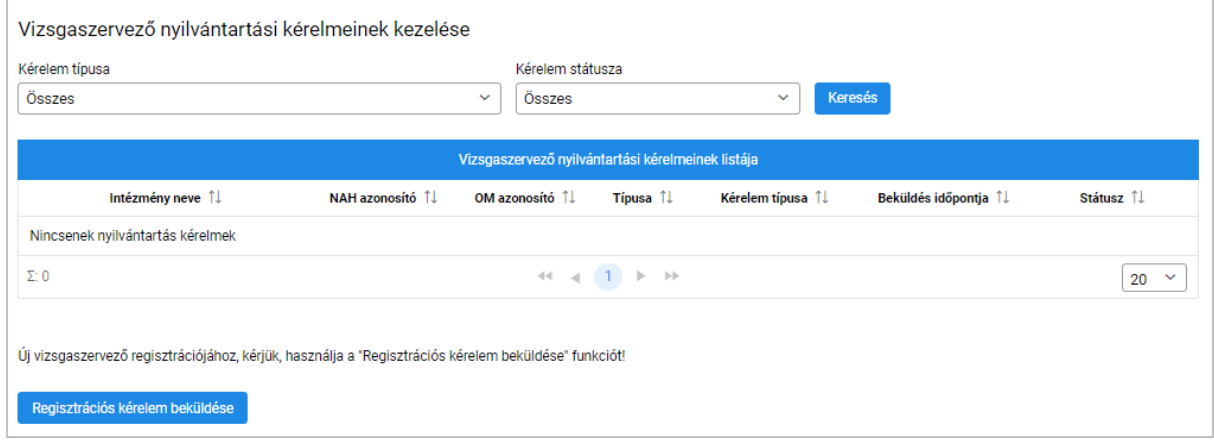

*4. ábra: Intézményi regisztráció megkezdése*

#### <span id="page-9-2"></span><span id="page-9-1"></span>4.1.2. Az intézmény adatainak rögzítése

A felhasználónak az "Új vizsgaszervező regisztrálása" felületen kell megadnia az intézményi regisztrációhoz szükséges adatokat. A kérelem lapjai között a képernyő tetején megjelenő menüsávon navigálhat. A regisztráció során a csillaggal jelölt adatok megadása kötelező.

Az "Alapadatok" oldalon a felhasználónak meg kell adnia az intézmény azonosításához szükséges adatokat, valamint az intézmény elérhetőségeit. A vizsgaszervező típusát a "Vizsgaközpont" és a "Szakképző intézmény" lehetőségek közül kell kiválasztani a regisztrálandó intézmény minőségének megfelelően. A NAH Azonosító és az OM azonosítók közül a választott intézménytípustól függően kell az egyiket megadni – vizsgaközpont esetén a NAH azonosítót, vagyis az intézmény Nemzeti Akkreditáló Hatóságtól kapott azonosítóját, szakképző intézmény esetén pedig az OM azonosítót. A "Képviselők adatai" oldalon a felhasználónak az intézmény vezetőinek adatait és elérhetőségeit kell megadnia.

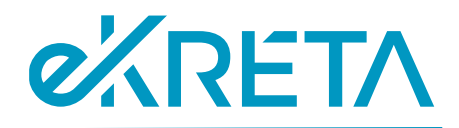

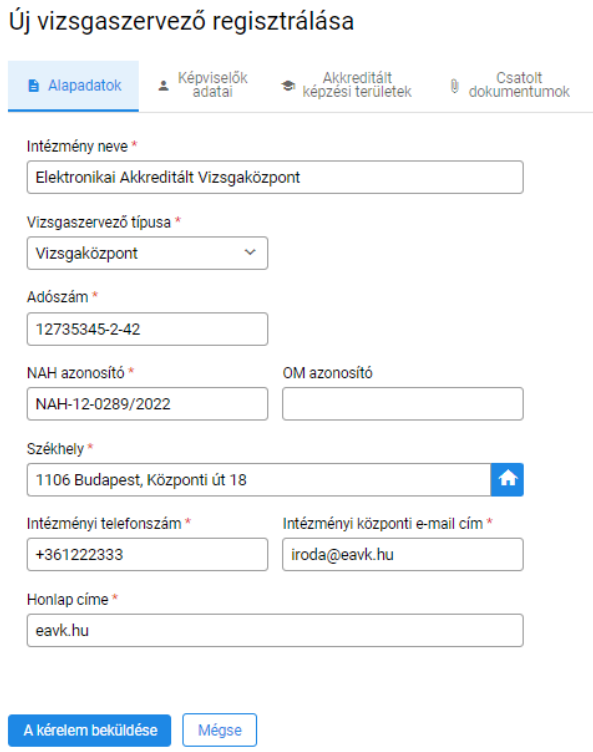

*5. ábra: Vizsgaszervező alapadatok megadása*

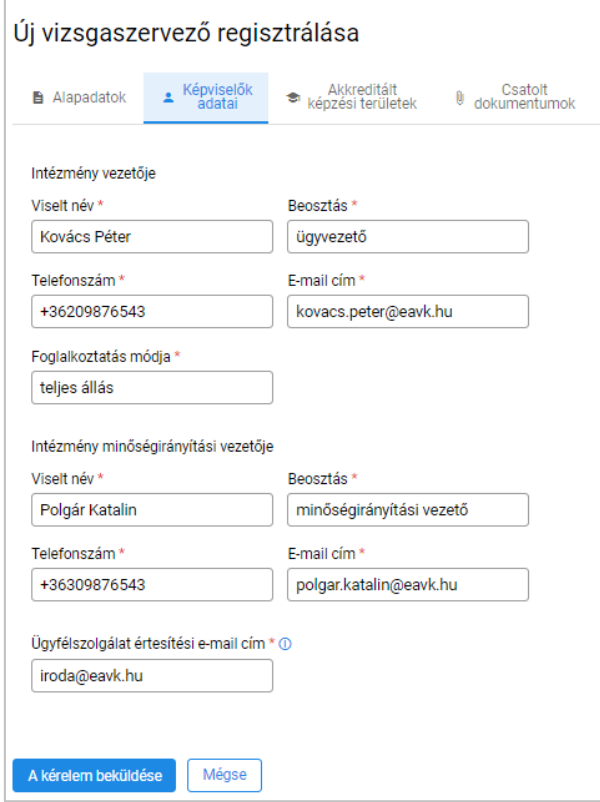

*6. ábra: Vizsgaszervező képviselők adatainak megadása*

oldal 11 / 32 eKRÉTA Informatikai Zrt.

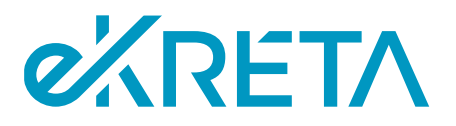

Az oldal fejlécén a "Képviselők adatai" után megjelenő menüpont az intézmény típusának függvényében jelenik meg – vizsgaközpont regisztrálása esetén "Akkreditált képzési területek", szakképző intézmény regisztrálása esetén "Szakmák, szakképesítések" lap látható. Ezen a lapon vizsgaközpont esetén a felhasználónak azokat a képzési területeket kell megadnia, melyekben az érvényes akkreditációval rendelkezik, szakképző intézmény esetén pedig azokat a szakmákat, szakképesítéseket, amelyre a jogszabály alapján vizsga szervezésére jogosult.

Ammenyiben az intézmény regisztrációjának jóváhagyása megtörténik, az itt megadott értékek fogják meghatározni, hogy a szervezet milyen képzési területeken, illetve szakmákban és szakképesítésekben lesz jogosult a rendszerben vizsgát szervezni.

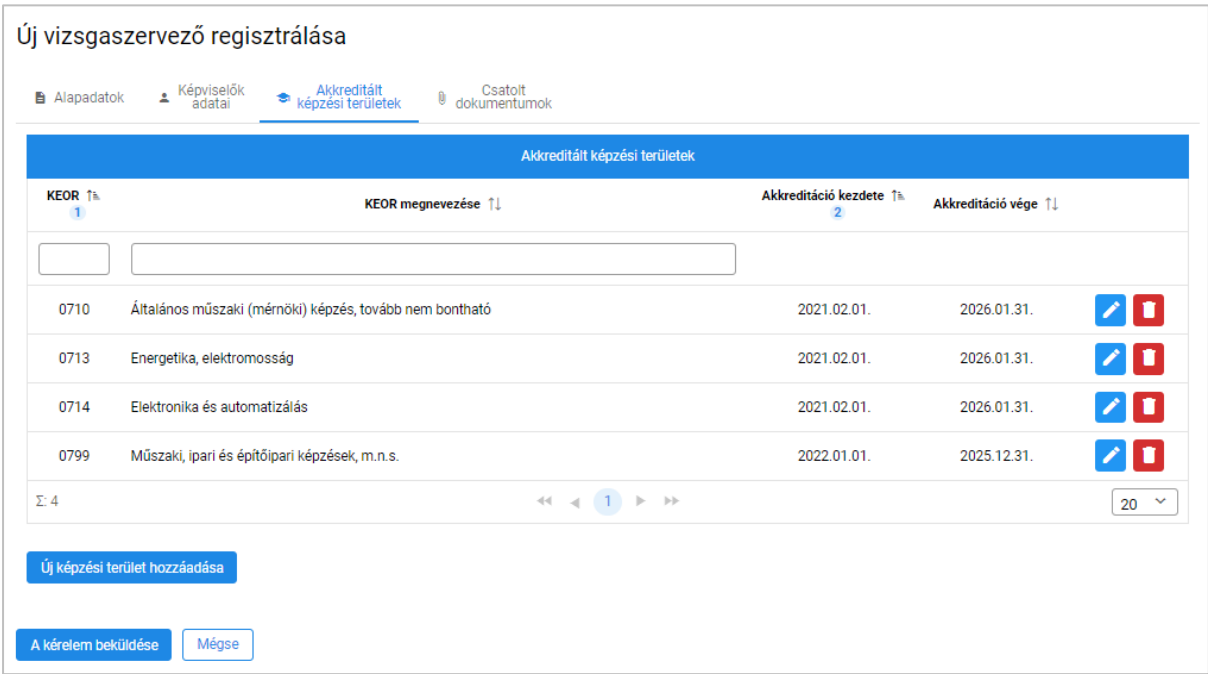

*7. ábra: Akkreditált képzési területek megadása*

Vizsgaközpont regisztrációja esetén a képernyőn elérhető funkciók:

- **Új képzési terület hozzáadása**: a felhasználó a képernyő alján található gomb használatával új képzési területet vehet fel a listába.
- **Böngésző funkció**: a táblázat KEOR megnevezése oszlopában a **Q** ikonra kattintva felugró ablakban kereshet és választhat a megadott KEOR azonosítóhoz tartozó vizsgáztatási területek közül.
- **Naptár**: a táblázat azon mezőiben, melyekben dátum megadása szükséges, a beviteli mezőbe kattintva a rendszer egy naptár ablakot jelenít meg, melyben a megadni kívánt dátum kiválasztható.
- **Sor szerkesztése**: a szerkesztés alatt nem álló sor jobb oldalán található ikonra kattintva a felhasználó szerkesztheti az adott KEOR-ra vonatkozó érvényességi adatokat.
- **Módosítások jóváhagyása**: a szerkesztés alatt álló sor jobb oldalán található **iden** ikonra kattintva a felhasználó elmentheti a soron végzett módosításait.

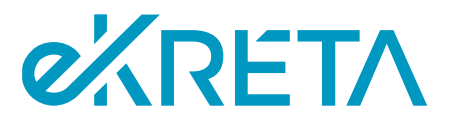

- **Módosítások elvetése**: a szerkesztés alatt álló sor jobb oldalán található **X** ikonra kattintva a felhasználó elvetheti a soron végzett módosításait
- **Sor törlése**: a szerkesztés alatt nem álló sor jobb oldalán található  $\overline{m}$  ikonra kattintva a felhasználó törölheti a sort a táblázatból.

Szakképző intézmény regisztrációja esetén a megjelenő "Szakmák, szakképesítések" lapon a felhasználónak rögzítenie kell azokat a képzéseket melyekhez a szakképző intézmény képesítő vizsga szervezésére jogosult.

| Szakmák, szakképesítések |                                   |                                                    |                                                                 |                  |  |  |  |  |  |
|--------------------------|-----------------------------------|----------------------------------------------------|-----------------------------------------------------------------|------------------|--|--|--|--|--|
| Típus 11                 | Ágazat 1                          | Azonosító 11                                       | Erv. kezd. 11                                                   |                  |  |  |  |  |  |
| $\checkmark$             |                                   |                                                    |                                                                 |                  |  |  |  |  |  |
| Szakképesítés (PK)       | 04 Elektronika és elektrotechnika | 07145003                                           | PLC programozó                                                  | 2021.01.08.<br>ш |  |  |  |  |  |
| Szakképesítés (PK)       | 04 Elektronika és elektrotechnika | 07144001                                           | Automatikai berendezés karbantartó                              | 2021.01.08.      |  |  |  |  |  |
| Szakma                   | 04 Elektronika és elektrotechnika | 407130407                                          | Villanyszerelő (Villamos hálózat szakmairány)                   | 2020.09.01.<br>П |  |  |  |  |  |
| Szakma                   | 04 Elektronika és elektrotechnika | 407130407                                          | Villanyszerelő (Épületvillamosság szakmairány)                  | ш<br>2020.09.01. |  |  |  |  |  |
| Szakma                   | 04 Elektronika és elektrotechnika | 407130407                                          | Villanyszerelő (Villamos készülék és berendezés<br>szakmairány) | 2020.09.01.      |  |  |  |  |  |
| $\Sigma:5$               |                                   | $1 \rightarrow +$<br>$\prec \prec \prec$<br>$\sim$ |                                                                 | v<br>20          |  |  |  |  |  |

*8. ábra: Szakmák, szakképesítések kiválasztása*

Szakképző intézmény regisztrációja esetén a képernyőn elérhető funkciók:

- **Új szakma, szakképesítés hozzáadása**: a gomb használata után a rendszer megjeleníti a "Szakma, szakképesítés választó" felületet, ahol a felhasználónak lehetősége van megnevezés, típus vagy ágazat alapján keresni a szakmák és szakképesítések között, ezután az első oszlopba kattintva kijelölheti őket, majd a kiválasztás gombbal hozzáadhatja őket a listához.
- **Sor törlése**: valamely sor jobb oldalán található kuka ikonra kattintva a felhasználó törölheti az adott rekordot a táblázatból.

A Csatolt dokumentumok lapon a felhasználónak csatolnia kell azoknak a dokumentumoknak a másolatát, melyek alátámasztják, hogy az előző lapon feltüntetett területeken, vagy szakmákhoz jogosult vizsgát szervezni. Az IKK ügyintézői az itt feltöltött dokumentumok alapján fogják elbírálni a regisztrációt.

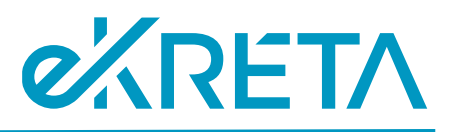

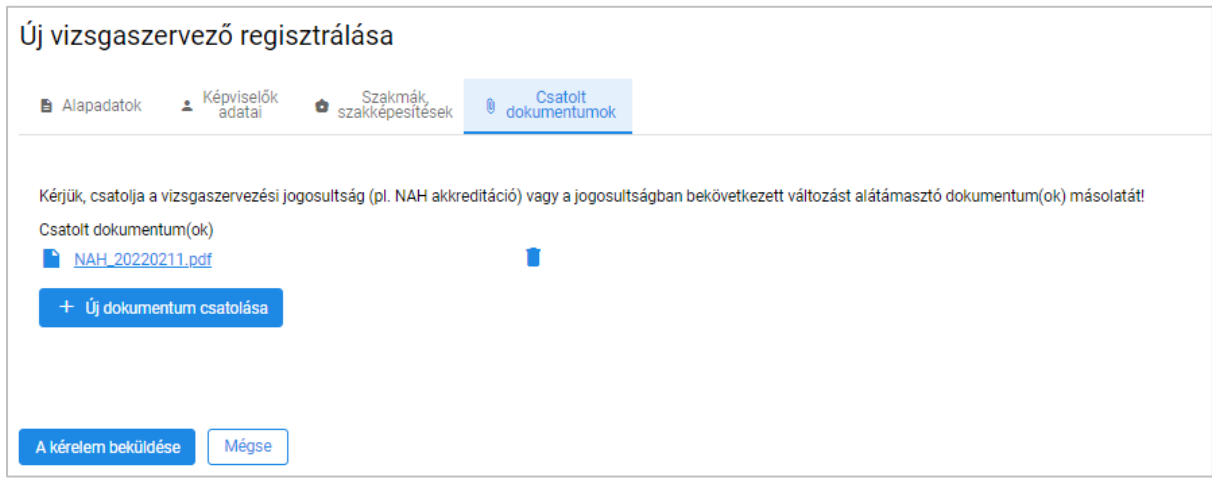

*9. ábra: Csatolt dokumentumok*

A képernyőn elérhető funkciók:

• **Új dokumentum csatolása**: A gomb használatával megnyílik a számítógép fájlkezelője, ahol a felhasználó tallózhatja a számítógépe meghajtóin megtalálható dokumentumokat. A dokumentum kijelölése után a megnyitás gombra kattintva a dokumentumok megjelennek a lapon a csatolt dokumentumok között.

**Dokumentum törlése**: a felhasználó az egyes dokumentumok sorának jobb szélén tlálható kuka ikonra kattintva törölheti az adott dokumentumot a listából.

#### <span id="page-13-1"></span><span id="page-13-0"></span>4.1.3. A kérelem benyújtása és elbírálása

Ha a felhasználó a regisztráció során megadott adatok helyességét ellenőrizte, a képernyő alján található "A kérelem beküldése" gombra kattintva, a beküldés megerősítése után véglegesítheti az intézményi regisztrációs kérelmét. Ekkor a rendszer a "Vizsgaszervező nyilvántartás kérelmek kezelése" oldalra navigálja, ahol kérelme "Beküldve" státusszal megjelenik. A mégse gombra kattintással a rendszer törli a kérelem során rögzített adatokat, így azok elvesznek.

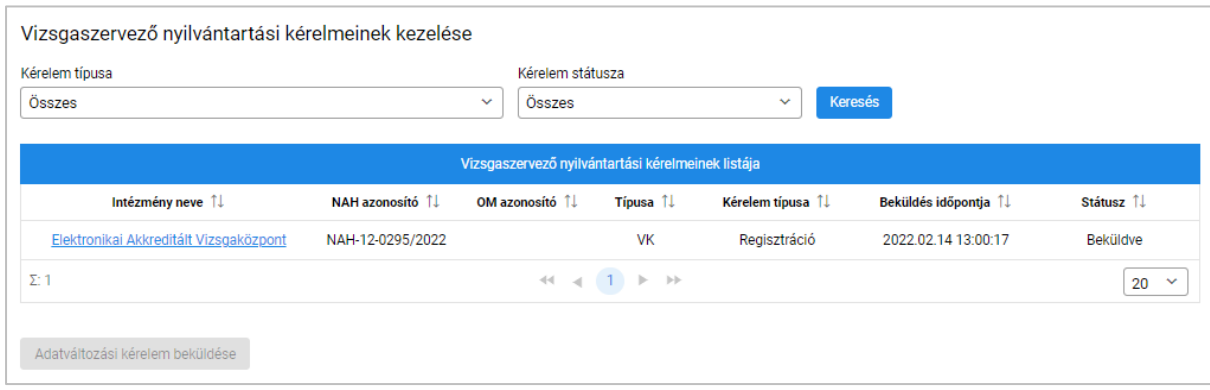

#### *10. ábra: Regisztrációs kérelem beküldve*

A regisztrációs kérelmet az IKK munkatársa bírálja el, ennek leírását ld. az IKK-s felhasználók számára készített kézikönyvben. Ha kérelmet az IKK jóváhagyja, a beküldött kérelem státusza "Elfogadva" lesz,

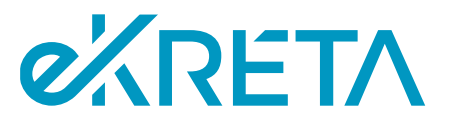

az intézmény regisztrációja megtörténik a rendszerben és a képernyő bal oldalán található menüben a "Vizsgaszervező adatai" alatt megjelenik a "Saját adatlap" menüpont, ahol a felhasználó megtekintheti az intézmény adatait.

Az innen elérhető adatlap egy új, a regisztráció során nem elérhető menüponttal is kiegészül. A "Beállított jogosultságok" lapon a felhasználó megtekintheti a jogosultságokat, melyeket a regisztráció jóváhagyásakor az IKK munkatársa állít be az intézménynek.

Amennyiben a regisztrációs kérelemben az IKK munkatársa a kérelem felülvizsgálata során abban hibát talál, a kérelmet elutasíthatja - ekkor a beküldött kérelem státusza "Elutasítva" lesz. Az elutasított regisztrációs kérelem a kérelmek listájából megnyitható, ekkor kérelem adatlapjának tetején megjelenik a kérelem elutasításának indoklása.

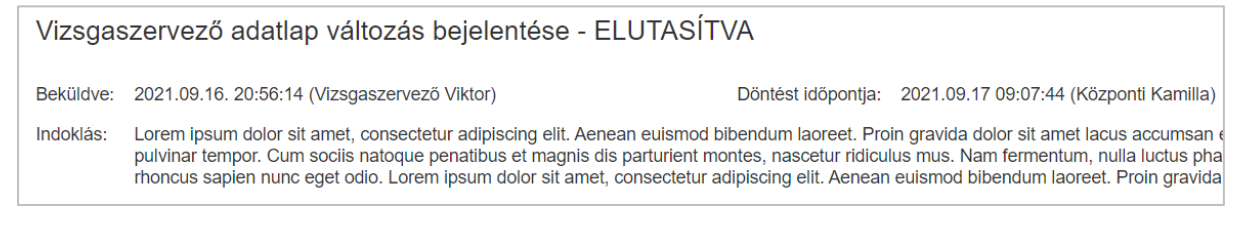

*11. ábra: Elutasított kérelem fejléce*

A további fejezetekben kifejtésre kerülő funkciók csak a vizsgaszervezői regisztráció elfogadását követően válnak elérhetővé a VSZ Admin, illetve a további rögzítésre kerülő VSZ felhasználók számára.

## <span id="page-14-0"></span>4.2. Változás-bejelentési kérelem benyújtása

Ha változás következik be az adatokban, vagy akkreditációs jogosultságokban, az érintett adatokat a rendszerben is frissíteni szükséges, mely frissítést az intézménynek kell kezdeményeznie. Az adatok frissítése során a vizsgaszervező intézmény VSZ Admin szerepkörű felhasználójának adatváltozási kérelmet kell benyújtania a rendszerben, melyet az IKK munkatársa ellenőriz. Az adatváltoztatási folyamat megkezdéséhez a felhasználónak "Kérelmek" oldalra kell navigálnia, melyet a bal oldali menüből érhet el a "Vizsgaszervező adatai" menüpont alatt.

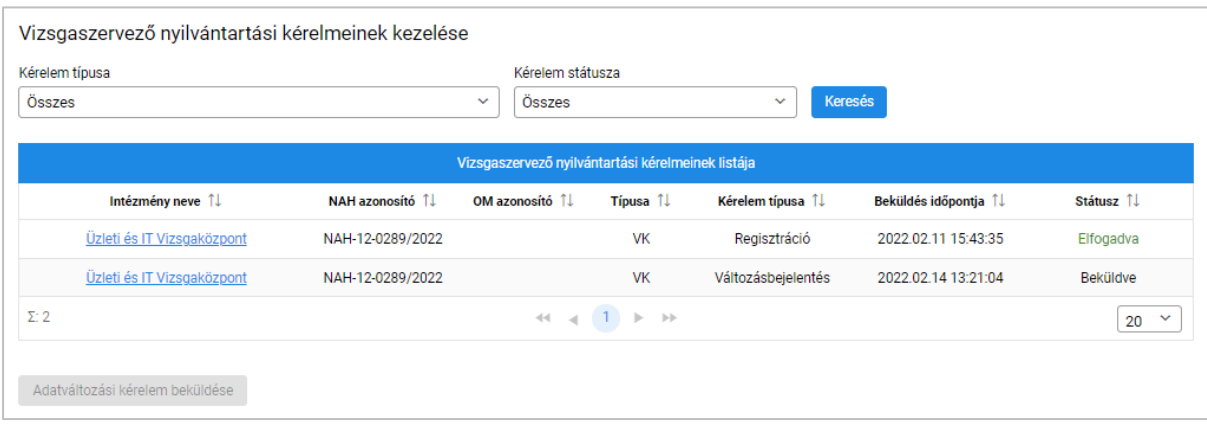

*12. ábra: Vizsgaszervező kérelmek*

oldal 15 / 32 eKRÉTA Informatikai Zrt.

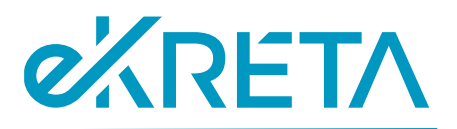

A képernyőn elérhető funkciók:

- **Vizsgaszervező intézmény választása**: amennyiben a felhasználó több vizsgaszervező intézményhez is hozzá van rendelve a rendszerben, ki kell választania az oldal fejlécén található legördülő listából az intézményt, melynek adatváltoztatási kérelmét be szeretné nyújtani.
- **Adatváltoztatási kérelem beküldése**: a gomb használatával a rendszer arra az oldalra navigálja a felhasználót, melyen új adatváltozási kérelmet tölthet ki.
- **Keresés**: a keresési paraméterek megadása után a gombra kattintva a felhasználó kereshet a már benyújtott kérelmek között.

A képernyő alján található "Adatváltozási kérelem beküldése" gomb használata után megnyílik a felület, ahol a változásokat a felhasználónak rögzítenie kell. A felület fejlécéből szerkeszthető formában elérhetőek az intézmény adatlapjának részei, melyek felépítése és kezelése az [Intézmény](#page-9-2)  [adatainak rögzítése](#page-9-2) pontban került bemutatásra. Itt a felhasználónak meg kell változtatnia a megfelelő lapok azon adatait, melyek megváltozása miatt az adatváltozási kérelem benyújtását megkezdte.

Az adatok megváltoztatását követően a felhasználónak a felső menü "Csatolt dokumentumok" lapjára kell navigálnia. Ezen a lapon a felhasználónak csatolnia kell azokat a dokumentumoknak a másolatát, melyek a bekövetkezett változásokat alátámasztják.

A képernyőn elérhető funkciók:

• **Új dokumentum csatolása**: a gomb használatával megnyílik a számítógép fájlkezelője, ahol a felhasználó tallózhatja a számítógépe meghajtóin megtalálható dokumentumokat. A dokumentum kijelölése után a megnyitás gombra kattintva a dokumentumok megjelennek a lapon a csatolt dokumentumok között.

Miután az adatok módosítása és a dokumentumok csatolása megtörtént, a felhasználó az "Adatváltozások áttekintése" lapon megtekintheti az általa végzett módosításokat, melyeket a rendszer összesít. Az összesítő táblázat első oszlopában megtalálhatóak az adatok vagy vizsgáztatási területek megnevezései, amiken módosítás történt. A második és harmadik oszlop rendre tartalmazza az értékeket, melyek a módosítást követően és melyek a módosítás előtt tartoztak a sor elején feltüntetett mezőhöz.

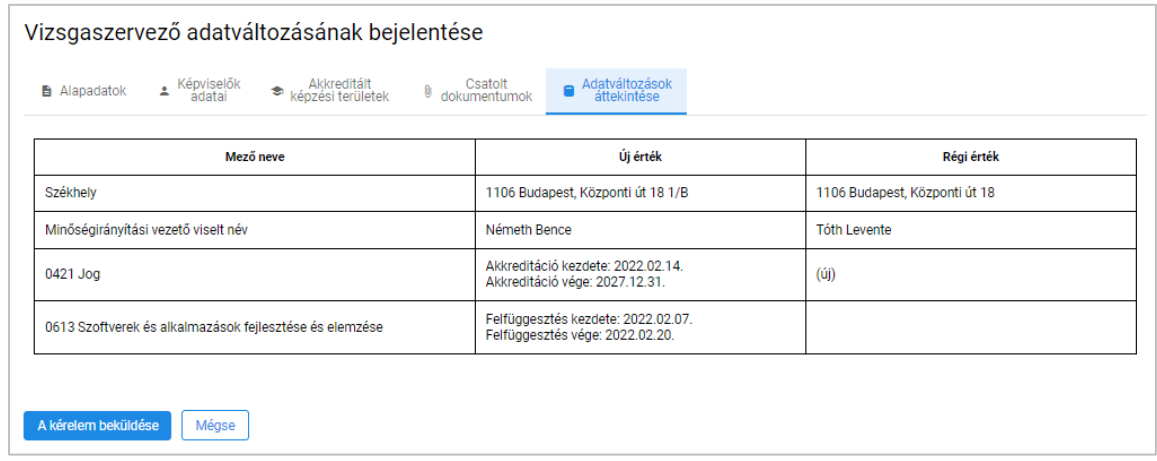

*13. ábra: Adatváltozások áttekintése*

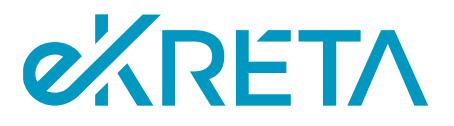

A változtatások áttekintése után a felhasználónak véglegesítenie kell kérelmét. A kérelem véglegesítése, majd ezután annak elbírálása a [Kérelem benyújtása és elbírálása](#page-13-1) pontban leírtakkal megegyező módon történik.

A kérelem jóváhagyása esetén a módosult adatok lesznek elérhetők a vizsgaszervező intézmény adatlapján, míg elutasítás esetén az adatváltozások nem jutnak érvényre. Ez esetben a felhasználó megtekintheti az elutasítás indokát az elutasított státuszú adatváltozási kérelem megtekintésével – a kérelmet listáját ld. fentebb.

A benyújtott változás-bejelentési kérelem elbírálásáig egy újabb adatváltozási kérelem nem nyújtható be.

## <span id="page-16-0"></span>4.3. A vizsgaszervező intézmény felhasználóinak kezelése

A VSZ Admin felhasználók feladata, hogy kezeljék az intézmény munkatársainak felhasználói fiókját. A felhasználók kezelő felülete a bal oldali menüsáv "Munkatársak" pontjára kattintva érhető el a "Törzsadatok" menüpont alatt.

A képernyőn elérhető funkciók:

- **Keresés**: a gomb használatával a felhasználó kereshet az intézményhez tartozó felhasználók között a megadott keresési feltételeknek megfelelően. A megjelenő lista kezelése a [Listák](file://///172.28.10.100/Clarity/Ugyfel/EKR_eKRETA_Informatikai_Zrt/EKRPSM01_AKK_Vizsgakp_mukodesi_IT_spec/Munka/M01/08_FKK/Központi_Vizsgarendszer_Felhasználói_KK_Vizsgaszervezők_v02_v04.docx%23_Listák_kezelése)  [kezelése](file://///172.28.10.100/Clarity/Ugyfel/EKR_eKRETA_Informatikai_Zrt/EKRPSM01_AKK_Vizsgakp_mukodesi_IT_spec/Munka/M01/08_FKK/Központi_Vizsgarendszer_Felhasználói_KK_Vizsgaszervezők_v02_v04.docx%23_Listák_kezelése) pontban került bemutatásra. Amennyiben az "Az inaktív szerepkörök is jelenjenek meg" jelölőnégyzet nincs bejelölve, a rendszer csak olyan felhasználókat fog megjeleníteni a keresés eredményében, akiknek a rendszer nyilvántartásában érvényes a keresett szerepkörük.
- **Új felhasználó hozzáadása**: a rendszer a gomb használata után megjeleníti a "Felhasználók keresése/létrehozása" ablakot.

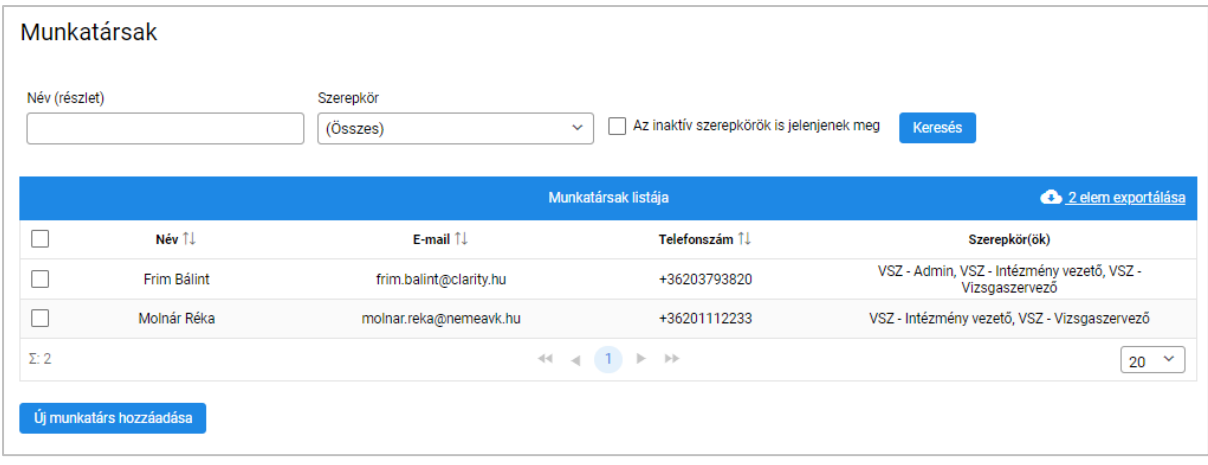

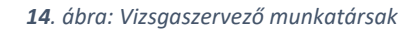

#### <span id="page-16-1"></span>4.3.1. Felhasználói fiók létrehozása vagy keresése

A VSZ Admin jogosultságú felhasználójának lehetősége van új felhasználót hozzáadni intézménye munkatársainak listájához. Az "Új felhasználó hozzáadása" gombra kattintás után megnyílik a

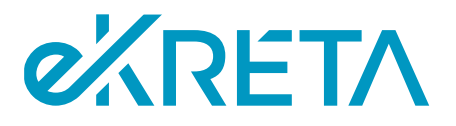

"Felhasználók keresése/létrehozása" ablak, melyben az felhasználó megkeresheti az intézményhez rögzíteni kívánt felhasználói fiókot a rendszerben már regisztrált fiókok között, vagy új felhasználói fiókot hozhat létre.

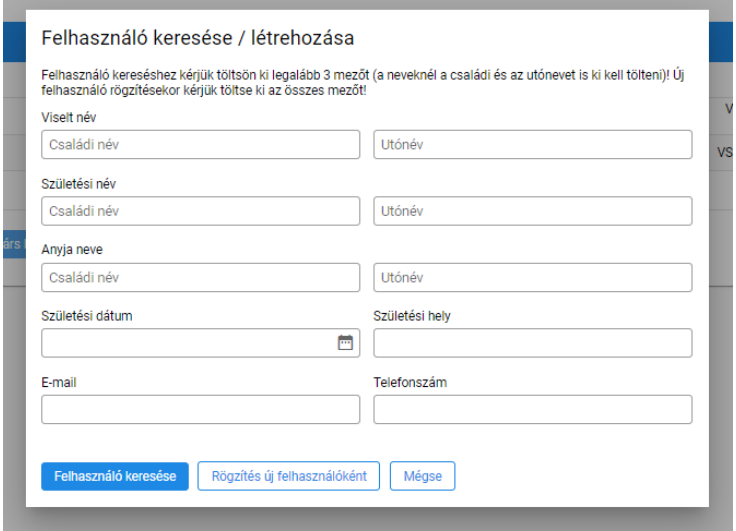

*15. ábra: Új felhasználó hozzáadása*

A képernyőn elérhető funkciók:

- **Rögzítés új felhasználóként**: a gomb használata után a rendszer megerősítést kér. Ha a felhasználó megerősíti, a rendszer ellenőrzi, hogy a nyilvántartásában szerepel-e már felhasználó a megadott adatokkal. Ha nem, a központi vizsgarendszer regisztrálja az új felhasználói fiókot a rögzített adatokkal, és a felhasználót a "Munkatárs szerkesztése" lapra navigálja. Ha a rendszerben már létezik felhasználói fiók a megadott adatokkal, a rendszer a "Felhasználó keresése" funkció használatára szólítja fel a felhasználót.
- **Felhasználó keresése**: a funkció használatával legalább 3 beviteli mező kitöltése után a rendszerben más szervezetekhez már regisztrált felhasználói fiókok között kereshet a felhasználó. Ha a keresés több fiókot ad eredményként, a rendszer felszólítja a felhasználót, hogy több adatot adjon meg a kereséshez. Ha a keresés sikerrel jár, a keresett felhasználói fiók kiválasztható, ekkor a rendszer a "Munkatárs szerkesztése" lapra irányítja a felhasználót, a kiválasztott felhasználó pedig rögzítésre kerül a munkatársak listájában.
- **Mégse**: a felhasználó a gomb használatával elveti a lapon végzett módosításait és visszakerül a "Munkatársak" lapra.

#### <span id="page-17-0"></span>4.3.2. Munkatárs szerkesztése

Új felhasználói fiók létrehozása, vagy meglévő kiválasztása után, illetve egy korábban rögzített munkatárs adatlapjának megnyitásakor a felhasználó az "Munkatárs szerkesztése" lapra kerül, ahol beállíthatja az új felhasználó vizsgaszervező intézménynél betöltött szerepköreit és azok érvényességét.

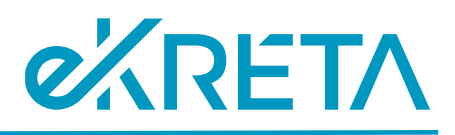

#### Munkatárs szerkesztése

| Viselt név<br>Molnár Réka (i)      | E-mail<br>molnar.reka@nemeavk.hu               |                      | Telefonszám<br>+36201112233 |  |  |  |  |  |  |  |
|------------------------------------|------------------------------------------------|----------------------|-----------------------------|--|--|--|--|--|--|--|
| Felhasználó szerepköreinek listája |                                                |                      |                             |  |  |  |  |  |  |  |
| <b>Szerepkör</b>                   |                                                | Érv. kezdete és vége |                             |  |  |  |  |  |  |  |
| VSZ - Intézmény vezető             |                                                | 2022.02.14.          | ı                           |  |  |  |  |  |  |  |
| VSZ - Vizsgaszervező               |                                                | 2022.02.14. -        |                             |  |  |  |  |  |  |  |
| $\Sigma:2$                         | $44 - 4 - 1$ $\triangleright$ $\triangleright$ |                      | 20<br>$\checkmark$          |  |  |  |  |  |  |  |
|                                    |                                                |                      |                             |  |  |  |  |  |  |  |
| Új szerepkör hozzáadása            | Vissza                                         |                      |                             |  |  |  |  |  |  |  |

*16. ábra: Munkatárs szerkesztése*

A képernyőn elérhető funkciók:

- **Új szerepkör hozzáadása**: a gomb használatával új szerepkör vehető fel a felhasználó szerepköreinek listájába.
- **Naptár**: az érvényesség kezdete és vége oszlopban a beviteli mezőbe kattintva a rendszer egy naptár ablakot jelenít meg, melyben a megadni kívánt dátum kiválasztható.
- **Sor szerkesztése**: a szerkesztés alatt nem álló sor jobb oldalán található ikonra kattintva a felhasználó szerkesztheti a sor tartalmát.
- Módosítások jóváhagyása: a szerkesztés alatt álló sor jobb oldalán található v ikonra kattintva a felhasználó elmentheti a soron végzett módosításait.
- **Módosítások elvetése**: a szerkesztés alatt álló sor jobb oldalán található **X** ikonra kattintva a felhasználó elvetheti a soron végzett módosításait
- **Sor törlése**: a szerkesztés alatt nem álló sor jobb oldalán található kuka ikonra kattintva a felhasználó törölheti a sort a táblázatból.

## <span id="page-18-0"></span>4.4. Termek és helyszínek kezelése

A VSZ Admin jogosultságú felhasználóknak lehetősége van karbantartani a rendszerben az intézményhez tartozó vizsgatermek és vizsgahelyszínek adatait. A vizsgaszervező intézmény többi felhasználója számára a termek és helyszínek nyilvántartása elérhető, szerkesztési jogosultságuk az oldalon azonban nincs. Az intézmény termeinek és helyszíneinek lekérdezésére, adataik és foglaltságuk áttekintésére, valamint adataik karbantartására a "Termek, helyszínek" oldal szolgál, melyet a felhasználó a bal oldali menüből érhet el a "Törzsadatok" menüpont alatt. A vizsgaszervezés során az egyes vizsgatevékenységekhez az itt kezelt termek és helyszínek rendelhetők hozzá.

#### <span id="page-18-1"></span>4.4.1. Termek kezelése

Az intézményhez tartozó vizsgatermek nyilvántartásának megtekintése és szerkesztése az oldal "Termek" lapján lehetséges. A felhasználónak a lapon lehetősége van a termek közti keresésre, azok adatainak megtekintésére és szerkesztésére, foglaltságuk ellenőrzésére, valamint új terem felvételére és meglévő törlésére.

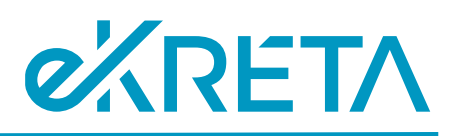

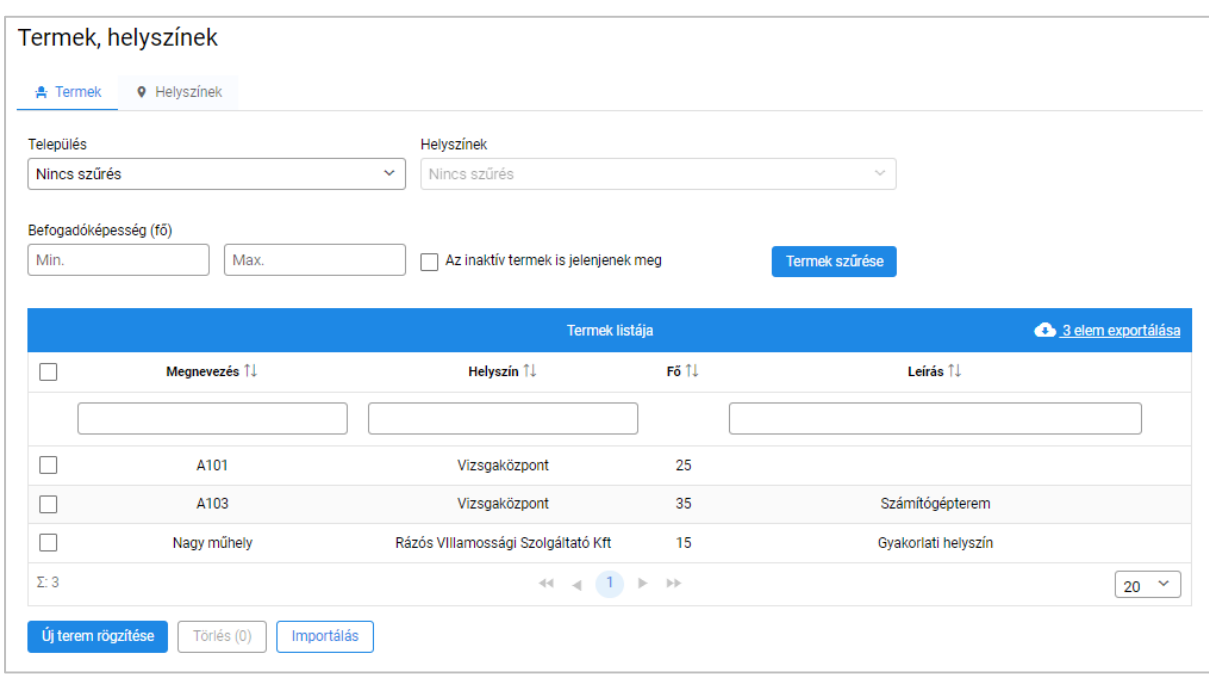

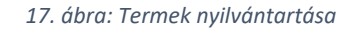

A képernyőn elérhető funkciók:

- **Termek szűrése**: a gomb használatával a felhasználó szűrhet az intézmény termeinek nyilvántartásában a megadott keresési feltételek szerint. Ahhoz, hogy a keresés eredménye tartalmazza az intézmény inaktív termeit, melyek vizsgaesemény szervezésére már nincsenek használva, a felhasználónak be kell jelölnie az erre szolgáló jelölőnégyzetet. A Befogadóképesség szerinti keresés bal oldali beviteli mezője a keresett terem minimális, míg a jobb oldali a terem maximális befogadóképességének megadására szolgál.
- **Terem szerkesztése**: a termek listájában szereplő termek megnevezései link-ként funkcionálnak, rájuk kattintva megnyitható a "Terem szerkesztése" ablak, ahol a terem adatai szerkeszthetők. A "Mentés" gombbal a felhasználó elmentheti a végzett módosításokat, a "Mégse" gombbal pedig elvetheti azokat. Amennyiben a felhasználó bejelöli az inaktív terem jelölőnégyzetet, a terem vizsga szervezésekor nem lesz beállítható a vizsga helyszíneként.

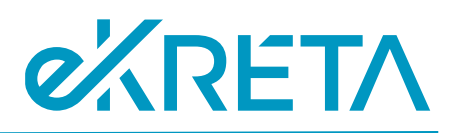

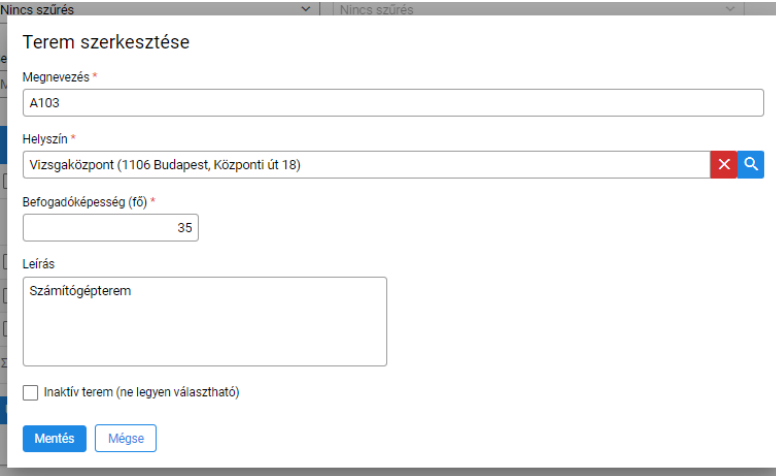

*18. ábra: Terem szerkesztése*

- **Új terem rögzítése**: a felhasználó a gomb használatát követően megjelenő "Új terem rögzítése" ablakban új termet vehet fel az intézmény vizsgatermei közé. Az ablak felépítése megegyezik a "Terem szerkesztése" felülettel. A csillaggal jelölt adatok megadása kötelező. A helyszín beviteli mező  $\overline{Q}$  ikonjának megnyomásával az intézmény vizsgahelyszíneinek nyilvántartásából választható ki az a helyszín, amelyhez a terem tartozik. A "Mentés" gombbal a felhasználó elmentheti a rögzített termet, a "Mégse" gombbal pedig elvetheti azt.
- **Terem törlése**: a termek listájának bal oldali első oszlopába kattintva a termek kijelölhetők, ezután a "Törlés" gomb használatával eltávolíthatók az intézmény termeinek nyilvántartásából. A törlés előtt a rendszer megerősítést kér. Amennyiben a törölni kívánt terem helyszínéül szolgál a rendszerben szervezett egy, vagy több vizsgának, a terem a nyilvántartásból nem törölhető.
- **Foglaltsági naptár megtekintése**: a termek listájának jobb oldali, utolsó oszlopában található  $\Box$  ikonra kattintva megtekinthető a terem foglaltsági naptára, vagyis, hogy mely időpontokban milyen vizsgák helyszínéül szolgál a terem.
- **Lista kezelése**: a termek listájának további elérhető funkciói a [Listák kezelése](file://///172.28.10.100/Clarity/Ugyfel/EKR_eKRETA_Informatikai_Zrt/EKRPSM01_AKK_Vizsgakp_mukodesi_IT_spec/Munka/M01/08_FKK/Központi_Vizsgarendszer_Felhasználói_KK_Vizsgaszervezők_v02_v04.docx%23_Listák_kezelése) pontban kerültek kifejtésre.

#### <span id="page-20-0"></span>4.4.2. Helyszínek kezelése

A vizsgahelyszínek között azon címek találhatóak meg, ahová az egyes termek tartoznak. Egy vizsgahelyszínhez több terem is tartozhat. A vizsgahelyszínek nyilvántartásának megtekintése és szerkesztése a "Termek, helyszínek" oldal "Helyszínek" lapján lehetséges.

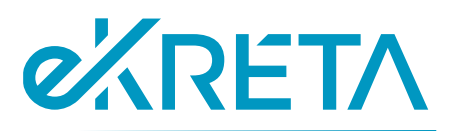

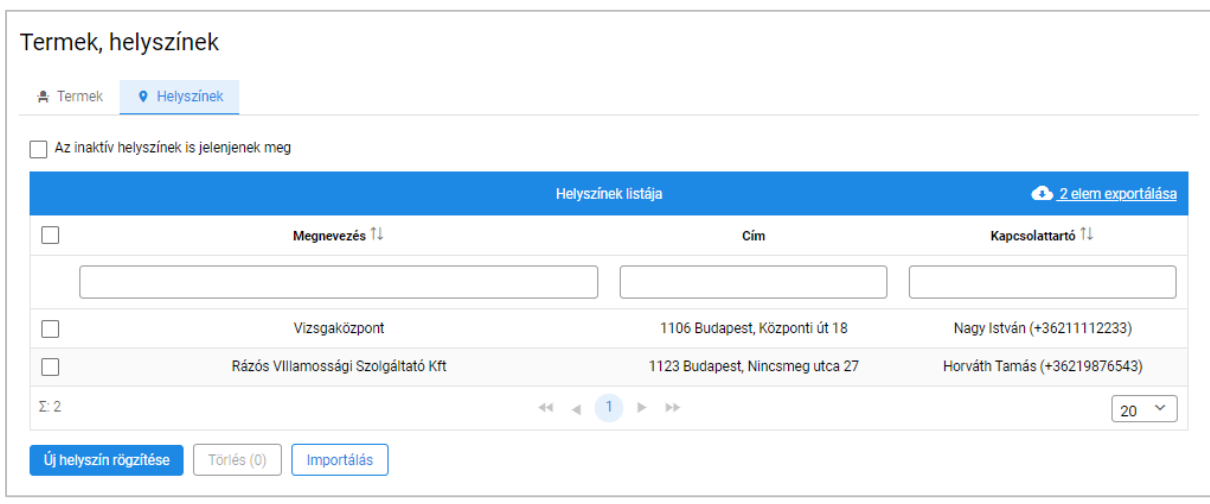

*19. ábra: Helyszínek nyilvántartása*

A képernyőn elérhető funkciók:

• **Helyszín szerkesztése**: a helyszínek listájában szereplő helyszínek megnevezései link-ként funkcionálnak, rájuk kattintva megnyitható a "Helyszín szerkesztése" ablak, ahol a helyszín adatai szerkeszthetők. A "Mentés" gombbal a felhasználó elmentheti a végzett módosításokat, a "Mégse" gombbal pedig elvetheti azokat.

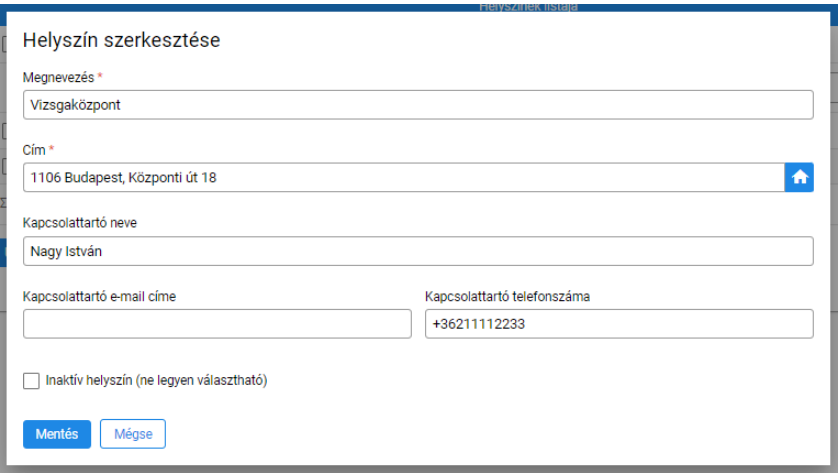

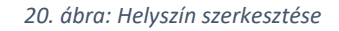

- Új helyszín rögzítése: a felhasználó a gomb használatát követően megjelenő "Helyszín szerkesztése" ablakban új helyszínt vehet fel az intézmény vizsgahelyszínei közé. A csillaggal jelölt adatok megadása kötelező. Amennyiben a felhasználó bejelöli az inaktív helyszín jelölőnégyzetet, a helyszín vizsga szervezésekor nem lesz beállítható a vizsga helyszíneként.
- **Helyszín törlése**: a helyszínek listájának bal oldali első oszlopába kattintva a helyszínek kijelölhetők, ezután a "Törlés" gomb használatával eltávolíthatók az intézmény helyszín nyilvántartásából. A törlés előtt a rendszer megerősítést kér. Amennyiben a törölni kívánt helyszínhez vizsgaterem vagy vizsga van rendelve a rendszerhez, a helyszín a nyilvántartásból nem törölhető.

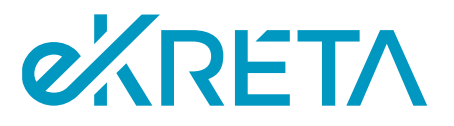

- **Inaktív helyszínek megjelenítése**: ahhoz, hogy az intézmény helyszíneinek listájában megjelenjenek a helyszínek, melyek vizsga szervezésekor helyszínként nem választhatók, a felhasználónak be kell jelölnie az erre szolgáló jelölőnégyzetet a helyszínek listája felett.
- **Lista kezelése**: a helyszínek listájának további elérhető funkciói a [Listák kezelése](file://///172.28.10.100/Clarity/Ugyfel/EKR_eKRETA_Informatikai_Zrt/EKRPSM01_AKK_Vizsgakp_mukodesi_IT_spec/Munka/M01/08_FKK/Központi_Vizsgarendszer_Felhasználói_KK_Vizsgaszervezők_v02_v04.docx%23_Listák_kezelése) pontban kerültek kifejtésre.

## <span id="page-22-0"></span>4.5. Vizsgáztatásra jelölhető személyek kezelése

A központi vizsgarendszer a vizsgáztatásra jelölhető személyek nyilvántartásában tárolja azokat a felhasználókat, akiket a vizsgaszervező egy vizsga szervezése folyamán vizsgáztatási szerepkör betöltésére jelölhet ki. A vizsgáztatási szerepkört kapó felhasználó extra jogosultságai azon vizsgákra értelmezettek, amelyeken ténylegesen vizsgaszereplőként (pl. vizsgabizottsági tagként) kijelölésre kerül a vizsgaszervező részéről.

A VSZ Admin felhasználóknak van lehetősége karbantartani a rendszerben az intézményhez vizsgára jelölhető személyeinek nyilvántartását. A vizsgaszervező intézmény többi felhasználója számára a vizsgára jelölhető személyek nyilvántartása elérhető, szerkesztési jogosultságuk az oldalon azonban nincs. Az vizsgáztatásra jelölhető személyek nyilvántartását a bal oldali menüből érheti el a felhasználó a "Törzsadatok" menüpont alatt.

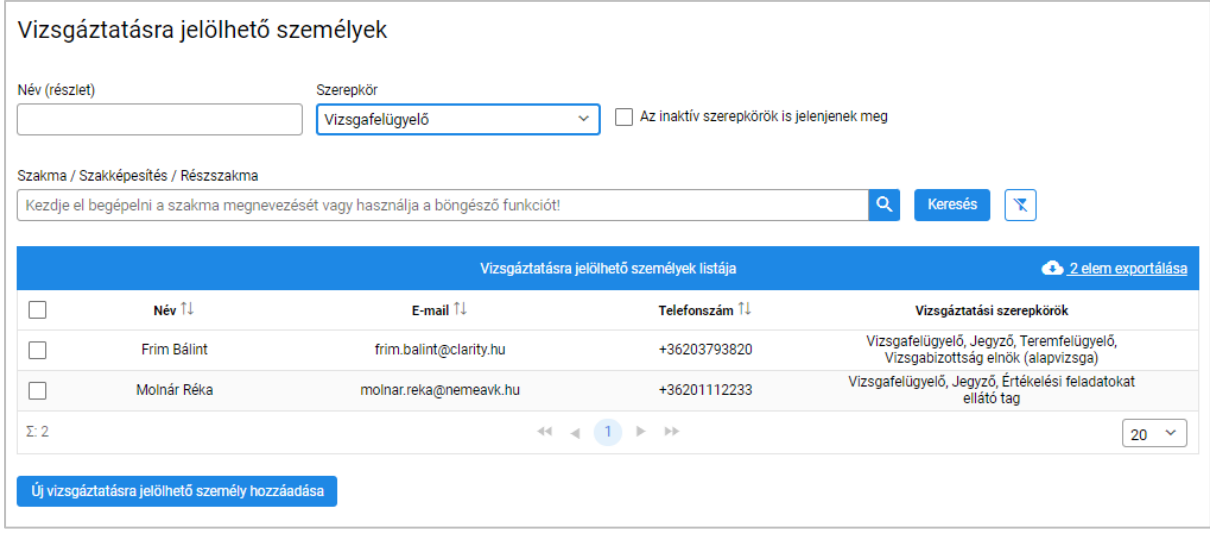

*21. ábra: Vizsgáztatásra jelölhető személyek*

A képernyőn elérhető funkciók:

• **Keresés**: a gomb használatával a felhasználó kereshet az intézmény vizsgára jelölhető felhasználói között a megadott keresési feltételeknek megfelelően. A megjelenő lista kezelése a [Listák kezelése](file://///172.28.10.100/Clarity/Ugyfel/EKR_eKRETA_Informatikai_Zrt/EKRPSM01_AKK_Vizsgakp_mukodesi_IT_spec/Munka/M01/08_FKK/Központi_Vizsgarendszer_Felhasználói_KK_Vizsgaszervezők_v02_v04.docx%23_Listák_kezelése) pontban került bemutatásra. Vizsgafelügyelő, Mérési- és Értékelési feladatokat ellátó tag keresése esetén a kereső felület bővül egy beviteli mezővel melyben vizsgáztatási területhez adhat meg feltételt a felhasználó. Ágazati alapvizsgák vizsgabizottsági tagjainak keresése esetén a kereső felület egy ágazat választó mezővel bővül. Amennyiben az "Az inaktív szerepkörök is jelenjenek meg" jelölőnégyzet nincs bejelölve, a rendszer csak olyan felhasználókat fog megjeleníteni a keresés eredményében, akiknek a rendszer nyilvántartásában érvényes a keresett szerepkörük.

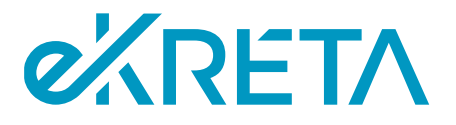

• **Új vizsgáztatásra jelölhető személy hozzáadása**: a rendszer a gomb használata után megjeleníti a "Felhasználók keresése/létrehozása" ablakot. A felületen elérhető funkciók működése megegyezik a [Felhasználói fiók létrehozása vagy keresése](#page-16-1) pontban leírtakkal.

#### <span id="page-23-0"></span>4.5.1. Új felhasználó vizsgáztatási szerepköreinek megadása

Új felhasználói fiók létrehozása, vagy meglévő kiválasztása után a felhasználó az "Vizsgáztatásra jelölhető személy szerkesztése" lapra kerül, ahol beállíthatja az új felhasználó vizsgaszervező intézménynél betöltött vizsgáztatási szerepköreit és azok időtartamát.

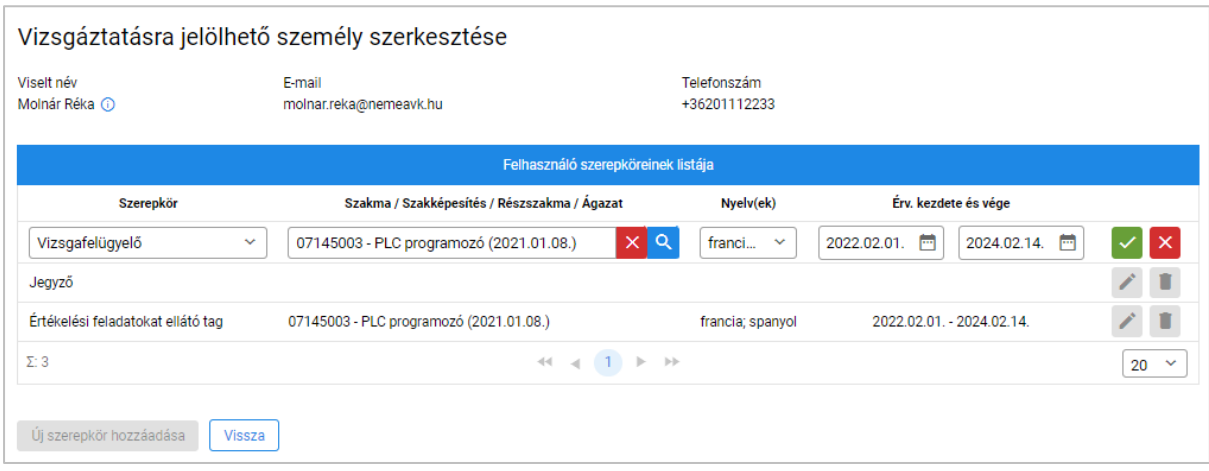

*22. ábra: Vizsgáztatásra jelölhető személy szerkesztése*

Vizsgafelügyelő, Mérési- és Értékelési feladatokat ellátó szerepkör rögzítése esetén a felhasználónak a táblázat második oszlopában meg kell adnia a képzési területet, melyen a vizsgaszereplő szerepköre ellátására jogosult. Ágazati alapvizsgák vizsgabizottsági szerepkörének rögzítése esetén ugyanebben az oszlopban a felhasználónak az ágazatot kell rögzítenie, melyben a vizsgabizottsági tag szerepköre ellátására jogosult.

Amennyiben a rögzíteni kívánt felhasználó a vizsgáztatási szerepkörben az adott területen hivatalos dokumentummal rendelkezik, hogy a szerepkört idegen nyelv(ek)en is betöltheti, úgy ezt a felhasználónak a táblázat Nyelv(ek) oszlopában kell rögzítenie a megfelelő szerepkörhöz.

A képernyőn elérhető funkciók:

- **Új szerepkör hozzáadása**: a gomb használatával új szerepkör vehető fel a felhasználó szerepköreinek listájába.
- **Naptár**: az érvényesség kezdete és vége oszlopban a beviteli mezőbe kattintva a rendszer egy naptár ablakot jelenít meg, melyben a megadni kívánt dátum kiválasztható.
- **Sor szerkesztése**: a szerkesztés alatt nem álló sor jobb oldalán található ikonra kattintva a felhasználó szerkesztheti a sor tartalmát.
- **Módosítások jóváhagyása**: a szerkesztés alatt álló sor jobb oldalán található **vely**ikonra kattintva a felhasználó elmentheti a soron végzett módosításait.
- **Módosítások elvetése**: a szerkesztés alatt álló sor jobb oldalán található **X** ikonra kattintva a felhasználó elvetheti a soron végzett módosításait

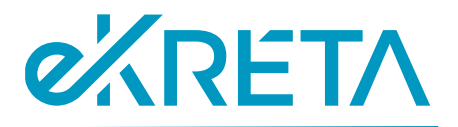

• **Sor törlése**: a szerkesztés alatt nem álló sor jobb oldalán található kuka ikonra kattintva a felhasználó törölheti a sort a táblázatból.

#### <span id="page-24-0"></span>4.5.2. Felhasználó vizsgáztatási szerepköreinek szerkesztése

A "Vizsgáztatásra jelölhető személyek" oldalon elérhető listából a felhasználók nevére kattintva elérhető a "Vizsgáztatásra jelölhető személy szerkesztése" lap, ahol az intézmény adminisztrátora az [Új felhasználó vizsgáztatási szerepköreinek megadása](file://///172.28.10.100/Clarity/Ugyfel/EKR_eKRETA_Informatikai_Zrt/EKRPSM01_AKK_Vizsgakp_mukodesi_IT_spec/Munka/M01/08_FKK/Központi_Vizsgarendszer_Felhasználói_KK_Vizsgaszervezők_v02_v04.docx%23_Új_felhasználó_vizsgáztatási) pontban leírtakkal megegyező módon szerkesztheti a felhasználó vizsgáztatás során betöltött szerepköreinek listáját.

## <span id="page-24-1"></span>5. Vizsga szervezése

## <span id="page-24-2"></span>5.1. Vizsgák nyilvántartása

A vizsgaszervező az intézmény által szervezett vizsgákat a "Vizsgaszervezés" -> "Vizsgák" felületen tekintheti meg:

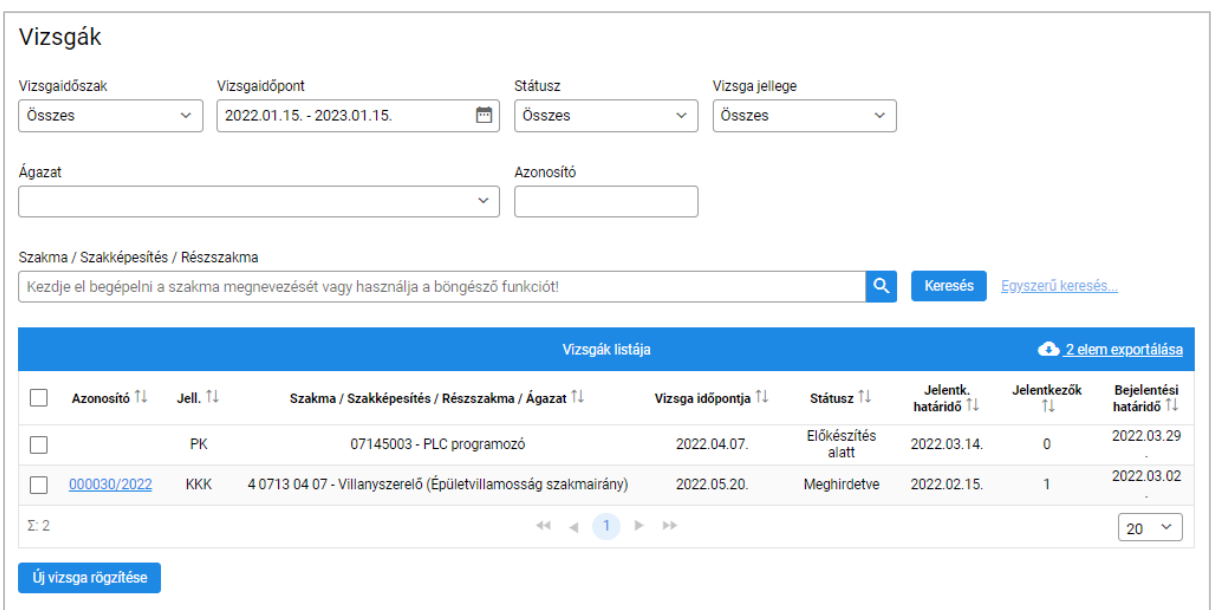

*23. ábra: Vizsgák nyilvántartása*

A listában a vizsgaszervező saját vizsgái találhatóak meg, melyek időszak, időpont, státusz és a vizsga jellege alapján szűrhetőek is. Amennyiben a felhasználó több intézménynél is betölti a vizsgaszervező szerepkört, az intézményei közül az oldal fejlécében található legördülő listából választhat. Egy adott vizsgát kattintással kiválasztva a felhasználó vizsga adatait tartalmazó szerkeszthető felületre navigálhat.

Amennyiben a "Vizsga jellege" mezőben az alapvizsga vagy a kompetenciamérés érték kerül kiválasztásra a "Szakma / Szakképesítés" és a "KKK / PK / SZVK verzió" mezők nem értelmezettek (nem jelennek meg).

A képernyőn elérhető funkciók:

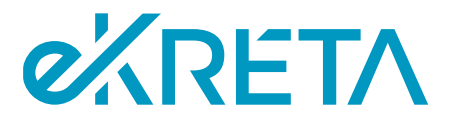

- **Keresés:** A megadott paraméterek alapján a Vizsgák nyilvántartásainak elemei jelennek meg a találati listában.
- **Lista rendezése:** A találati lista oszlopainak fejlécére kattintva a találatokat az adott paraméter alapján rendezi a rendszer (első kattintás: A  $\rightarrow$  Z, második kattintás: Z  $\rightarrow$  A)
- **Vizsga szerkesztése:** az adott vizsga sorára kattintással a vizsga adatlapja nyitható meg.

## <span id="page-25-0"></span>5.2. Vizsga létrehozása és meghirdetése

A vizsgaszervező létrehozza a rendszerben azokat a vizsgákat, amelyeket le kíván bonyolítani. Ehhez a Vizsgák menüpontban a vizsgalista alján található "Új vizsga rögzítése" gombra kattint, mely az adatok kitöltésére szolgáló felületre irányítja a felhasználót.

A vizsga jellege meghatározza az űrlap szerkezetét, ezért ez került első helyre a megadandó adatok között.

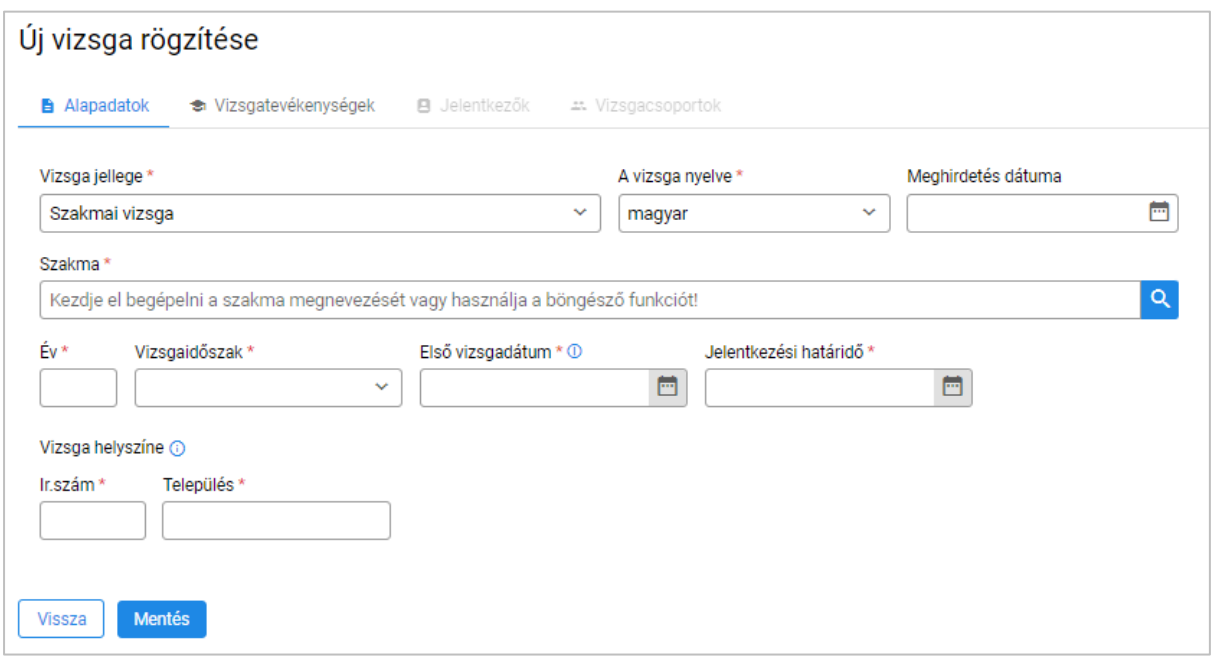

*24. ábra: Új vizsga rögzítése*

A vizsga alapadatainak felvétele után lehetőség van a vizsgát menteni. A "Vizsgatevékenységek" fülre kattintva a választott szakmához vagy szakképesítéshez tartozó képzési és kimeneti követelményekben (KKK), programkövetelményekben (PK) vagy szakmai és vizsgakövetelményekben rögzített vizsgatevékenységek és azok alapvető adatai kerülnek megjelenítésre. A vizsgakövetelmények nyilvántartását az IKK kezeli.

Ágazati kompetenciamérés esetén a "Vizsgatevékenységek" fül szerkeszthető, új vizsgatevékenység is felvehető.

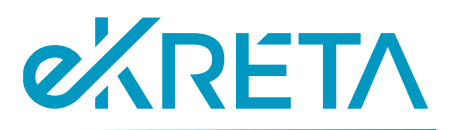

#### Új vizsga rögzítése

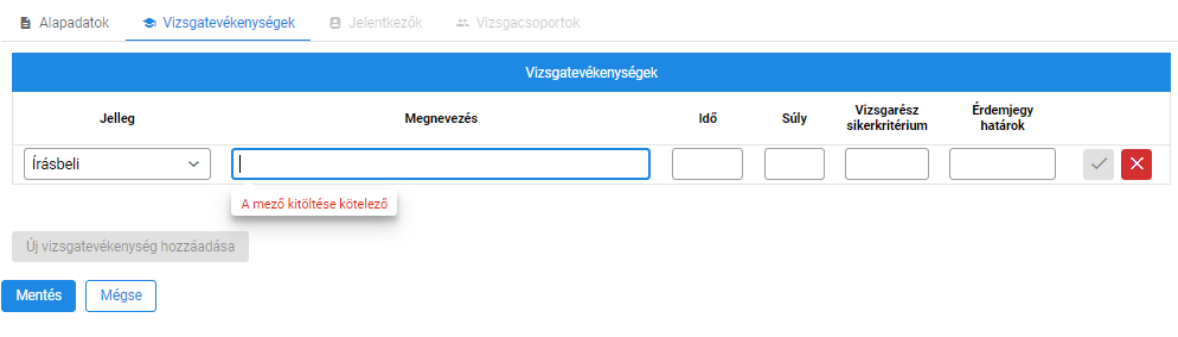

#### *25. ábra: Vizsgatevékenységek*

Alapvizsga és kompetencia mérés esetén az alábbi mezőváltozások értelmezettek:

- Vizsga nyelve -> **nem releváns**
- Vizsgaidőszak -> **nem releváns**
- Szakma / Szakképesítés -> **nem releváns**
- Ágazati alapvizsga verzió -> **csak alapvizsga esetén jelenik meg ez a mező**
- Kompetencia mérés célja -> **csak kompetencia mérés esetén jelenik meg ez a mező**

A képernyőn elérhető funkciók:

- **Szerkesztés:** Az űrlapon megjelenített, a felhasználó által szerkeszthető mezők kitöltése.
- **Mentés:** A vizsga adatainak megadását követően a felhasználó a Mentés gombra kattint, ekkor a rendszer a létrehozandó vizsga alapadatait eltárolja, a vizsga "Előkészítés alatt" állapotba kerül.
- **Véglegesítés:** A felhasználó véglegesítheti a vizsga létrehozást ezen a ponton, amennyiben minden, a vizsga létrehozásához kötelezően kitöltendő mezőt feltöltött információval. Ha bármely TAB-on nincs kitöltve kötelező mező, a véglegesítés nem lehetséges, a rendszer hibát jelez. Ha a véglegesítés elvégezhető, a vizsga "Véglegesített" állapotba kerül, a vizsga létrehozási felület bezárul. Amennyiben a vizsga meghirdetés dátumánál az aktuális nap került kiválasztásra, a vizsga egyből meghirdetésre is kerül.
- **Törlés:** A törlés gombra kattintva a vizsga törölt állapotba kerül.

A vizsga létrehozásával elérhetők megtekintésre, illetve szerkesztésre a vizsga adatlapján a jelentkezési szakaszhoz tartozó különböző fülek (Jelentkezők, Vizsgacsoportok).

## <span id="page-26-0"></span>5.3. Jelentkezések nyilvántartása

A "Vizsgaszervezés" -> "Vizsgajelentkezések" menüpontban elérhető képernyő szolgál a rendszerben nyilvántartott jelentkezések keresésére és megtekintésére a vizsgaszervező valamennyi vizsgájához kapcsolódóan.

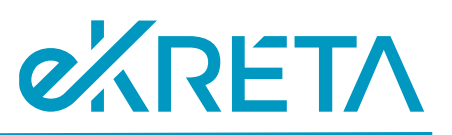

| Vizsgaközpont Rendszer            |                           |            | Üzleti és IT Vizsgaközpont                      |                     | $\sim$                                                        |                       |                                 |                                  |                |            | $\boldsymbol{\Theta}$<br>Frim Bálint<br><b>UAT</b> |
|-----------------------------------|---------------------------|------------|-------------------------------------------------|---------------------|---------------------------------------------------------------|-----------------------|---------------------------------|----------------------------------|----------------|------------|----------------------------------------------------|
| Nyitólap<br>Vizsgaszervező adatai | 合<br>$\sim \frac{1}{100}$ |            |                                                 | Vizsgajelentkezések |                                                               |                       |                                 |                                  |                |            |                                                    |
| Törzsadatok                       | $\times$ B                |            | Vizsgajelentkezések lista<br>1 elem exportálása |                     |                                                               |                       |                                 |                                  |                |            |                                                    |
| Vizsgaszervezés                   | $\sim$ 2/                 |            | T 11                                            | Jell. 11            | Szakma / Szakképesítés / Részszakma /<br>Ágazat 1             | Vizsga időpontja<br>ы | <b>Beküldés</b><br>időpontja 11 | Vizsgajelentkező                 | <b>Státusz</b> | <b>VBF</b> | <b>Kérelem</b>                                     |
| Vizsgák<br>Vizsgajelentkezések    | $\mathbb Z$<br>茵          |            | $\checkmark$                                    | $\checkmark$        |                                                               |                       |                                 |                                  | $\checkmark$   |            |                                                    |
| Saját vizsgáim                    | $\sim$ 12                 |            | 28.                                             | <b>KKK</b>          | 407130407 - Villanyszerelő<br>(Épületvillamosság szakmairány) | 2022.05.20.           | 2022.02.14.                     | $1f\overline{0}$<br>$\checkmark$ | Beküldve       |            | Ø                                                  |
|                                   | × Φ                       |            |                                                 |                     |                                                               |                       |                                 | <b>Tóth Tibor</b>                | Beküldve       | 0/2        | van                                                |
| Beállítások                       |                           | $\Sigma$ 1 |                                                 |                     |                                                               |                       | $H = 1$ <b>F</b> $H$            |                                  |                |            | 20<br>$\sim$                                       |
| Ügyfélszolgálat                   | $^{\circ}$                |            |                                                 |                     |                                                               |                       |                                 |                                  |                |            |                                                    |

*26. ábra: Vizsgajelentkezések*

A listában valamely vizsgára kattintással az adott vizsgára beérkezett jelentkezések listája nyílik meg. Egy konkrét jelentkezés megnyitásához a jelentkező nevére szükséges kattintani.

A képernyőn elérhető funkciók:

- **Jelentkezés keresése, megtekintése:** a felhasználó a jelentkezések listában megjelenített jelentkezések között kereshet a fejléc alatt található szűrők használatával, valamint egy elemet kiválasztva megtekintheti az adatlapját.
- **Lista rendezése:** A találati lista oszlopainak fejlécére kattintva a találatokat az adott paraméter alapján rendezi a rendszer (első kattintás: A  $\rightarrow$  Z, második kattintás: Z  $\rightarrow$ A).

Egy adott vizsgára szóló jelentkezések az adott vizsga adatlapján, a "Jelentkezők" fülön is elérhetők.

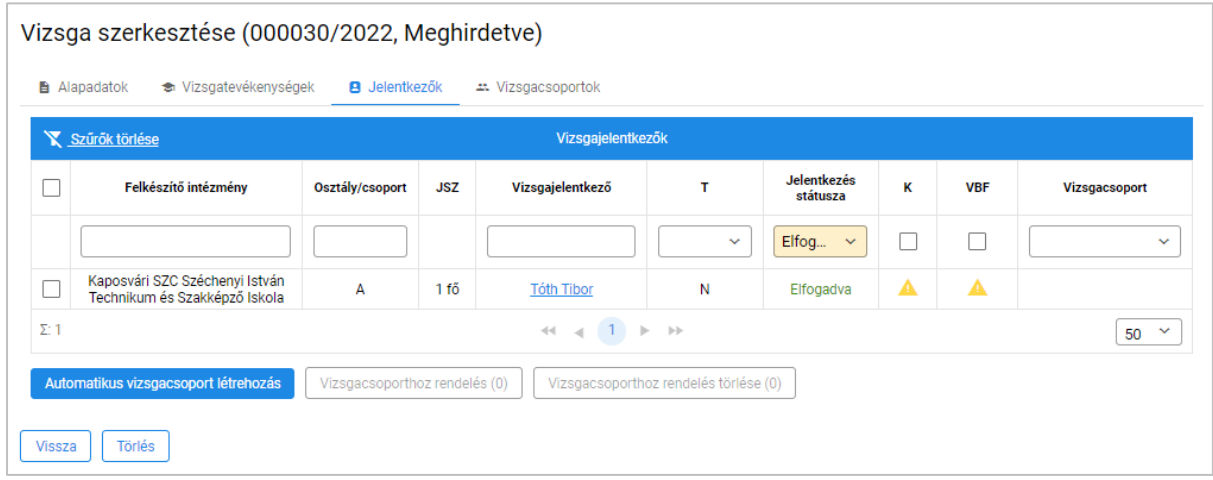

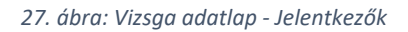

## <span id="page-27-0"></span>5.4. Jelentkezések elbírálása

Egy jelentkezés beérkezését követően elérhetővé válik a vizsgaszervező számára vizsgajelentkezés felülete, ahol annak elbírálására nyílik lehetőség.

oldal 28 / 32 eKRÉTA Informatikai Zrt.

# *C***ARETA**

#### Tóth Tibor vizsgajelentkezése (Beküldve)

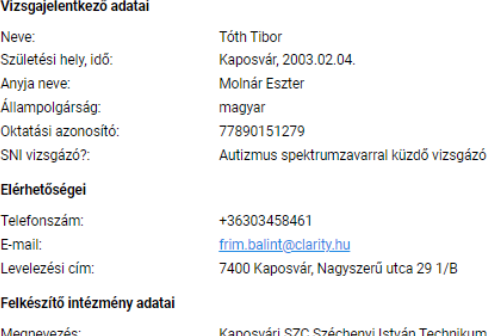

nincs vizsgadíi

Cím: OM kód:

stván Technikum és Szakképző Iskola 7400 Kaposvár Rippl-Rónai utca 15. 203027/006

#### Vizsga adatai

Szakma / szakmairány: Vizsga dátuma és helye: Vizsgaszervező:

4 0713 04 07 - Villanyszerelő (Épületvillamosság szakmairány) (2020.09.01.) 4 0713 04 07 - Vinanyszerelő<br>2022.05.20., 1106 Budapest Üzleti és IT Vizsgaközpont (NAH-12-0289/2022)

Vizsgadíj:

Vizsgadíj beállítása

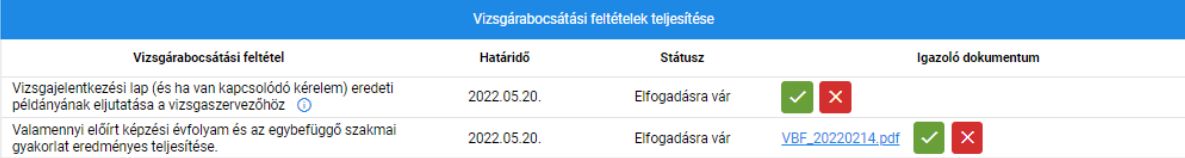

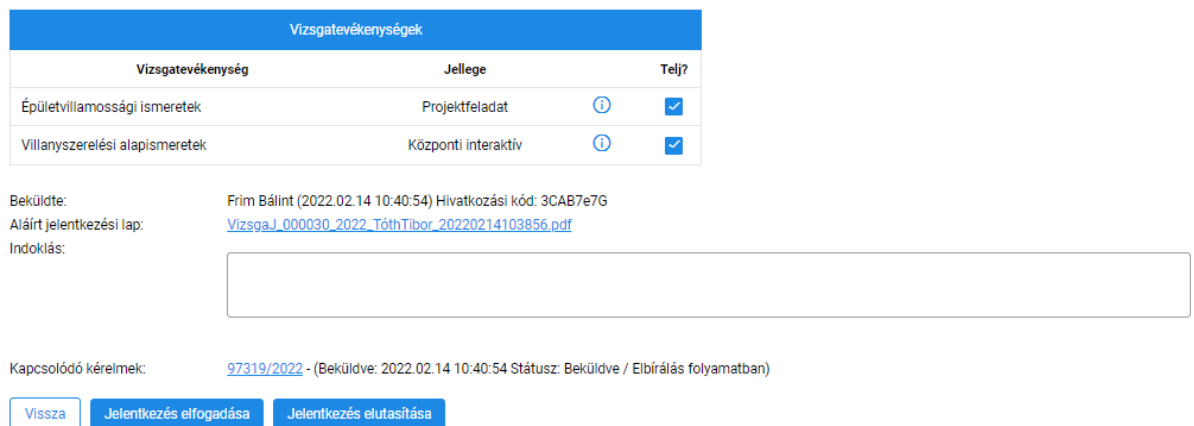

#### *28. ábra: Vizsgajelentkezés elbírálása*

A felületen rögzíthető a jelentkezési kérelem ellenőrzésének az eredménye, a döntés indoklása, illetve az adott vizsgával kapcsolatos vizsgára bocsátási feltételek teljesítésének az ellenőrzése, valamint a vizsgadíj szükségessége és annak befizetésének igazolása is.

Amennyiben a jelentkezéshez nem került minden szükséges dokumentum csatolásra, a vizsgaszervező munkatárs írásban felszólítja a jelentkezőt a hiányzó iratok pótlására. A későbbiek során csatolásra kerülő iratok ellenőrzése ugyanezen a felületen történik.

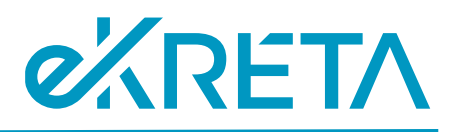

Képernyőn elérhető funkciók:

- **Szerkesztés:** A felhasználó rögzíti a jelentkezés elbírálásának indoklását, illetve azt is, hogy melyek a teljesítendő vizsgatevékenységek.
- **Jelentkezés elfogadása:** a jelentkezés elfogadva státuszba kerül és a vizsga adatlapján a vizsgázó vizsgacsoportba sorolható. A vizsgára bocsátási feltételek az elfogadást követően is teljesíthetők.
- **Jelentkezés elutasítása:** a jelentkezés elutasításra kerül. A funkció használatához az indoklás mező kitöltése kötelező.
- **Vizsgára bocsátási feltétel elfogadása:** a vizsgaszervező a funkcióval igazolhatja, hogy a jelentkező teljesíti az adott feltételt a feltöltött dokumentum alapján.
- **Vizsgára bocsátási feltétel elutasítása:** a vizsgaszervező a funkcióval elutasíthatja az adott feltételhez feltöltött dokumentumot. Ekkor a jelentkezőnek a vizsgán való részvételhez új dokumentumot kell feltöltenie, melyet a vizsgaszervezőnek újból el kell bírálnia.
- **Vizsgadíj beállítása:** a funkcióval egy felugró ablakban vizsgadíj rögzíthető az adott jelentkezőhöz, mely egyúttal új vizsgára bocsátási feltételt is jelent, amihez a befizetés igazolását kell a jelentkezőnek feltöltenie. Az indoklásban megadott szöveg a vizsgadíj mellett tooltipként jelenik meg a jelentkezés adatlapján.

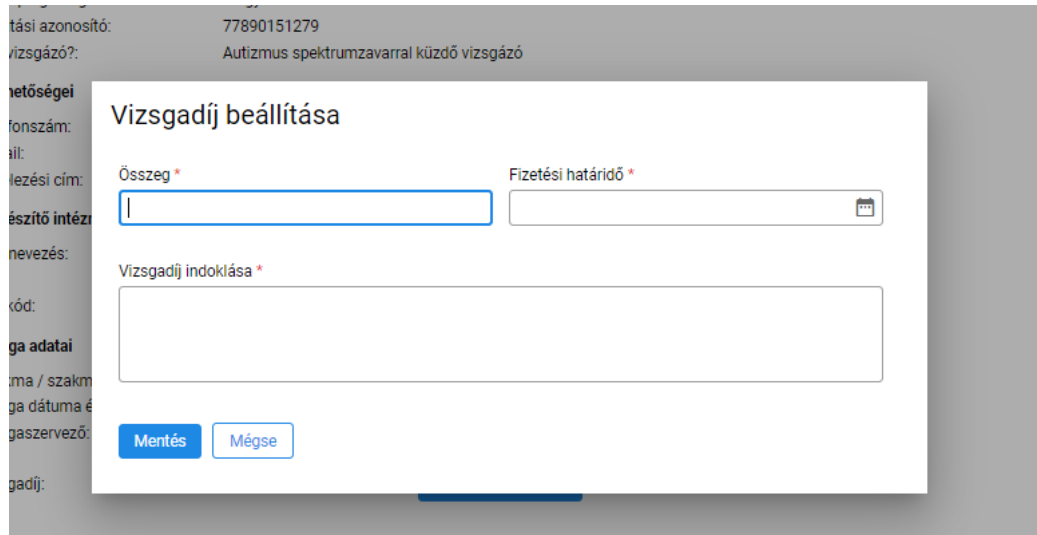

*29. ábra: Vizsgadíj beállítása*

- **Vizsgadíj szerkesztése:** a korábban beállított vizsgadíj a ceruza ikonra kattintással szerkeszthető.
- **Vizsgadíj törlése:** a korábban beállított vizsgadíj a kuka ikonra kattintva törölhető.

#### <span id="page-29-0"></span>5.5. Vizsgacsoportok kialakítása

Elfogadható vizsgajelentkezések beérkezését követően a vizsgajelentkezők vizsgacsoportokra oszthatók. Ez egyrészt a vizsga adatlap "Jelentkezők" fülén (27. ábra) az "Automatikus vizsgacsoport létrehozás" funkcióval lehetséges.

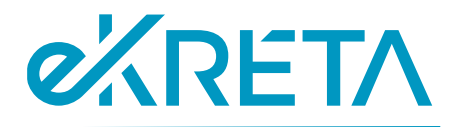

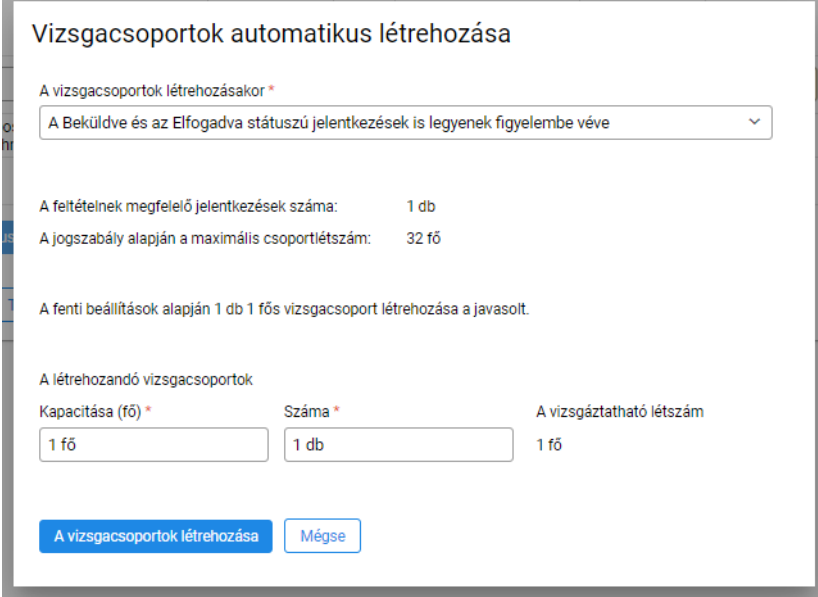

*30. ábra: Vizsgacsoportok automatikus létrehozása*

A funkció használatakor felugró ablakban a szükséges adatok megadását követően a rendszer automatikusan létrehozza a megadott számú és kapacitású vizsgacsoportot, s ezekbe a legördülő mezőben kiválasztott módon (az Elfogadva és Beküldve státuszú vagy csak az Elfogadva státuszú jelentkezések alapján) besorolja a jelentkezőket.

A vizsgacsoportok létrehozhatók manuálisan is a vizsga adatlapjának "Vizsgacsoportok" oldalán.

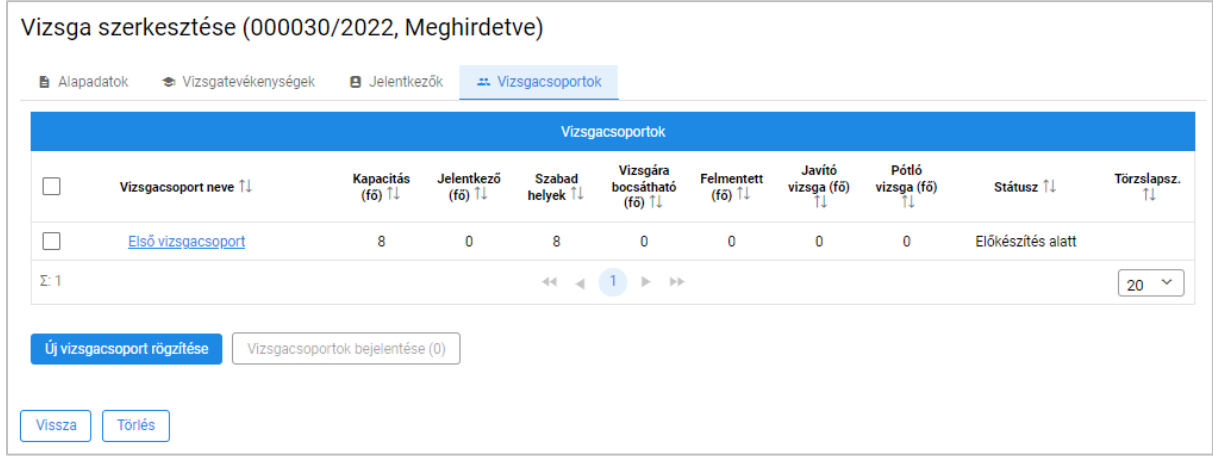

*31. ábra: Vizsgacsoportok áttekintése*

Itt az "Új vizsgacsoport rögzítése" funkcióra kattintva hozható létre egy új vizsgacsoport.

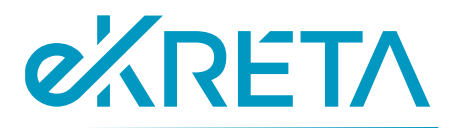

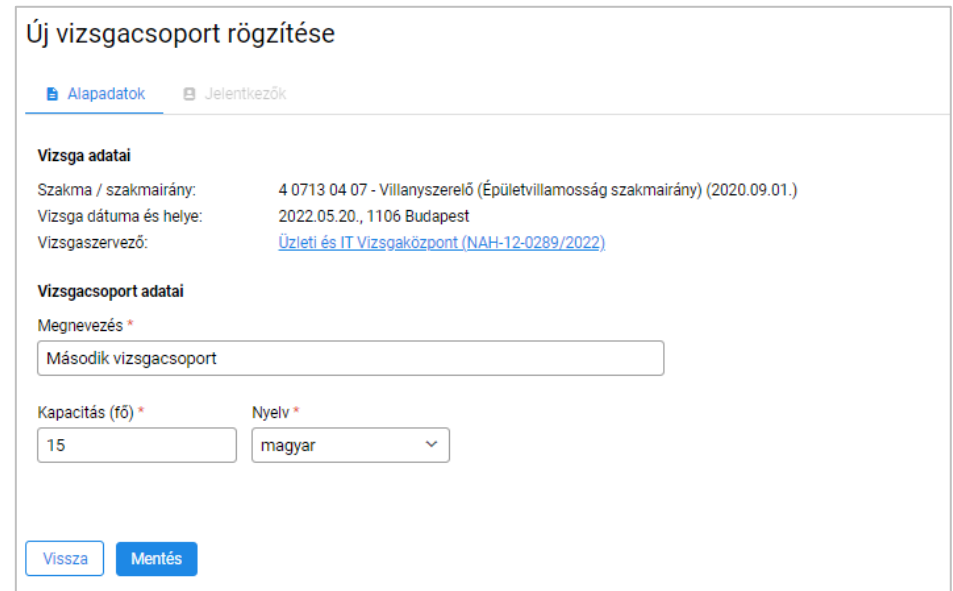

*32. ábra: Új vizsgacsoport létrehozása*

A vizsgacsoport létrehozását követően az egyes jelentkezők a "Jelentkezők" fülön – kijelölést követően – a "Vizsgacsoporthoz rendelés" funkcióval kapcsolhatók hozzá a megfelelő vizsgacsoporthoz.

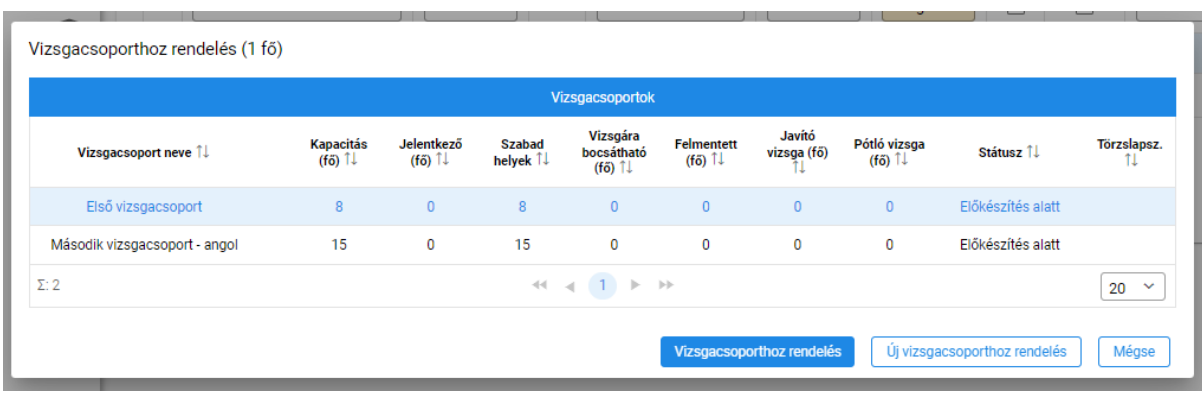

*33. ábra: Vizsgacsoporthoz rendelés*

A felugró ablakban a megfelelő vizsgacsoport sorára kattintással, majd a "Vizsgacsoporthoz rendelés" gomb megnyomásával a kiválasztott vizsgázók az adott vizsgacsoportba kerülnek.